## aludu cisco.

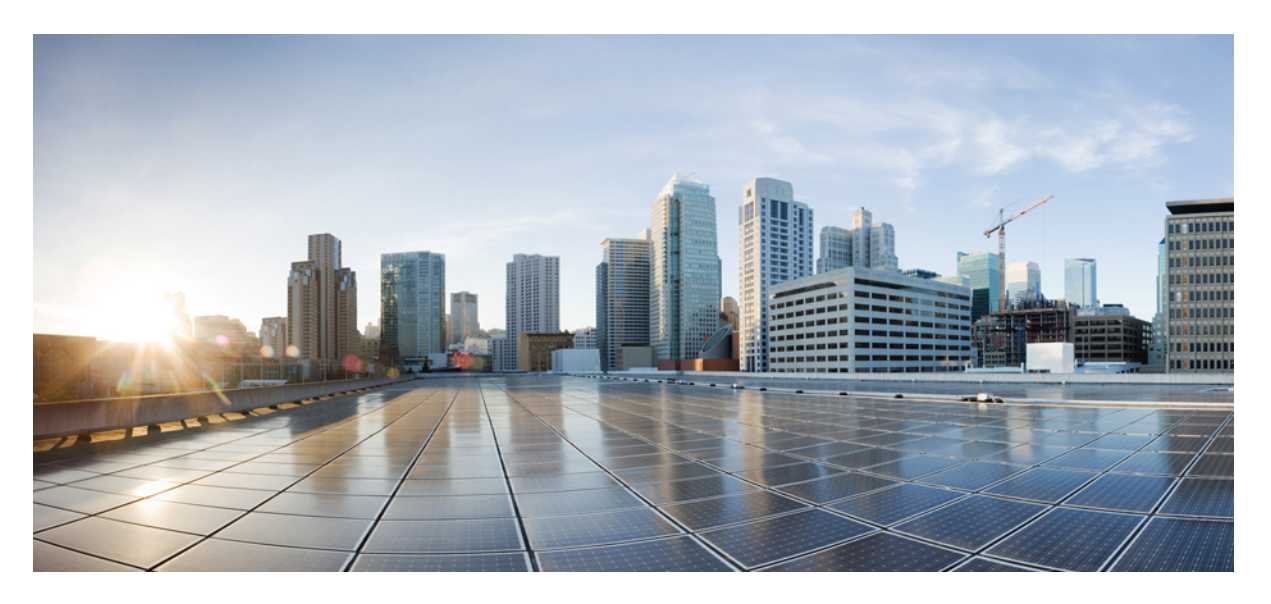

## **Cisco Virtualized Voice Browser Administration and Configuration Guide, Release 11.6(1)**

**First Published:** 2017-08-24

#### **Americas Headquarters**

Cisco Systems, Inc. 170 West Tasman Drive San Jose, CA 95134-1706 USA http://www.cisco.com Tel: 408 526-4000 800 553-NETS (6387) Fax: 408 527-0883

THE SPECIFICATIONS AND INFORMATION REGARDING THE PRODUCTS IN THIS MANUAL ARE SUBJECT TO CHANGE WITHOUT NOTICE. ALL STATEMENTS, INFORMATION, AND RECOMMENDATIONS IN THIS MANUAL ARE BELIEVED TO BE ACCURATE BUT ARE PRESENTED WITHOUT WARRANTY OF ANY KIND, EXPRESS OR IMPLIED. USERS MUST TAKE FULL RESPONSIBILITY FOR THEIR APPLICATION OF ANY PRODUCTS.

THE SOFTWARE LICENSE AND LIMITED WARRANTY FOR THE ACCOMPANYING PRODUCT ARE SET FORTH IN THE INFORMATION PACKET THAT SHIPPED WITH THE PRODUCT AND ARE INCORPORATED HEREIN BY THIS REFERENCE. IF YOU ARE UNABLE TO LOCATE THE SOFTWARE LICENSE OR LIMITED WARRANTY, CONTACT YOUR CISCO REPRESENTATIVE FOR A COPY.

The Cisco implementation of TCP header compression is an adaptation of a program developed by the University of California, Berkeley (UCB) as part of UCB's public domain version of the UNIX operating system. All rights reserved. Copyright © 1981, Regents of the University of California.

NOTWITHSTANDING ANY OTHER WARRANTY HEREIN, ALL DOCUMENT FILES AND SOFTWARE OF THESE SUPPLIERS ARE PROVIDED "AS IS" WITH ALL FAULTS. CISCO AND THE ABOVE-NAMED SUPPLIERS DISCLAIM ALL WARRANTIES, EXPRESSED OR IMPLIED, INCLUDING, WITHOUT LIMITATION, THOSE OF MERCHANTABILITY, FITNESS FOR A PARTICULAR PURPOSE AND NONINFRINGEMENT OR ARISING FROM A COURSE OF DEALING, USAGE, OR TRADE PRACTICE.

IN NO EVENT SHALL CISCO OR ITS SUPPLIERS BE LIABLE FOR ANY INDIRECT, SPECIAL, CONSEQUENTIAL, OR INCIDENTAL DAMAGES, INCLUDING, WITHOUT LIMITATION, LOST PROFITS OR LOSS OR DAMAGE TO DATA ARISING OUT OF THE USE OR INABILITY TO USE THIS MANUAL, EVEN IF CISCO OR ITS SUPPLIERS HAVE BEEN ADVISED OF THE POSSIBILITY OF SUCH DAMAGES.

Any Internet Protocol (IP) addresses and phone numbers used in this document are not intended to be actual addresses and phone numbers. Any examples, command display output, network topology diagrams, and other figures included in the document are shown for illustrative purposes only. Any use of actual IP addresses or phone numbers in illustrative content is unintentional and coincidental.

Cisco and the Cisco logo are trademarks or registered trademarks of Cisco and/or its affiliates in the U.S. and other countries. To view a list of Cisco trademarks, go to this URL: [https://www.cisco.com/go/trademarks.](https://www.cisco.com/go/trademarks) Third-party trademarks mentioned are the property of their respective owners. The use of the word partner does not imply a partnership relationship between Cisco and any other company. (1721R)

© 2018 Cisco Systems, Inc. All rights reserved.

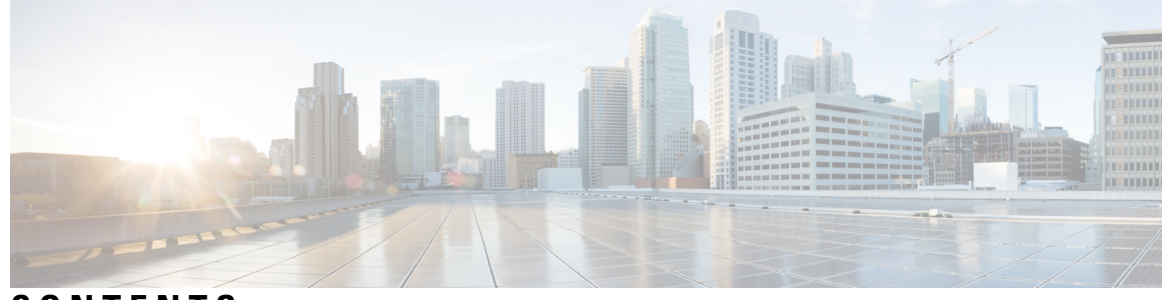

## **CONTENTS**

I

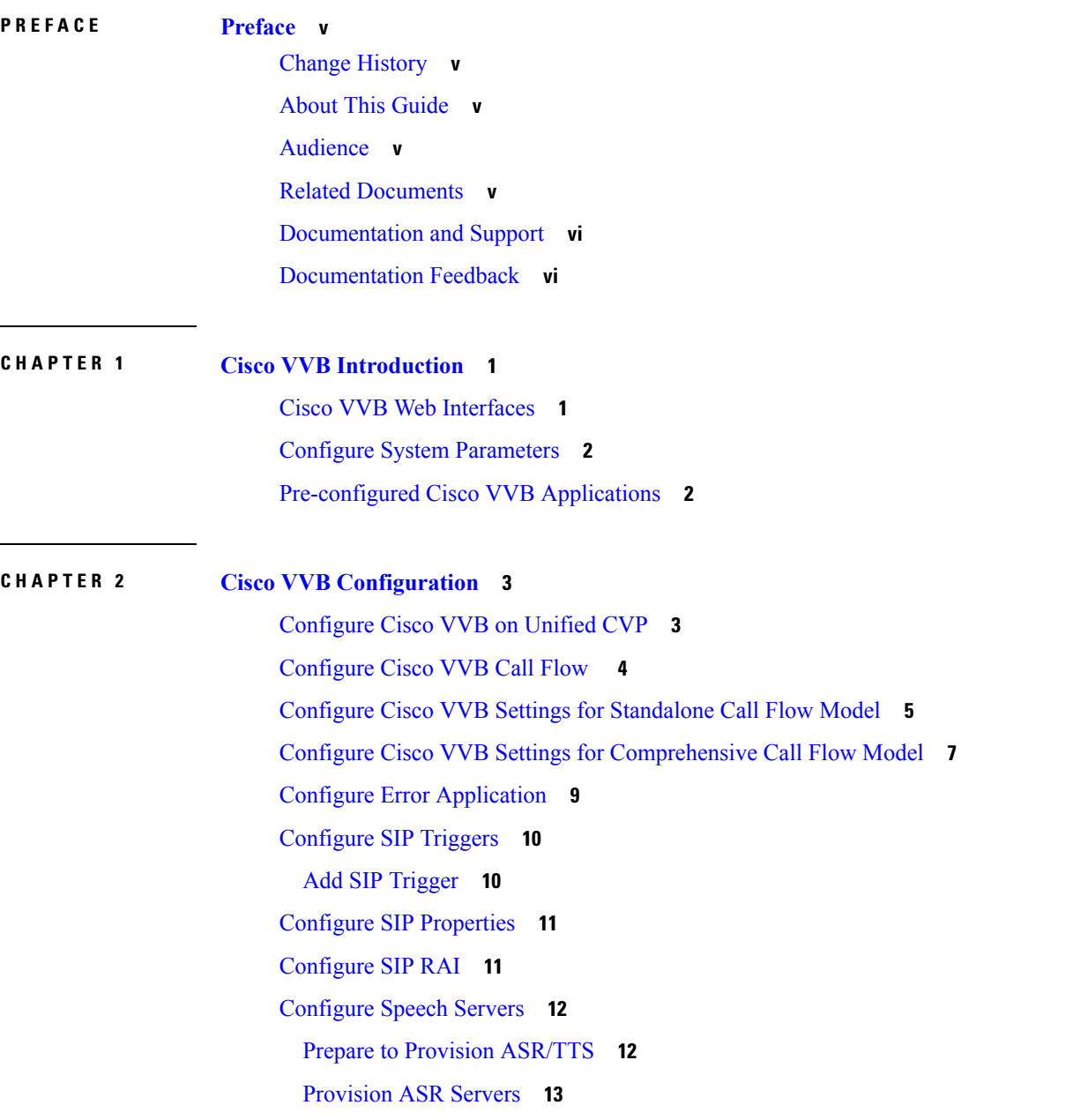

[Provision](#page-18-1) TTS Servers **13** Configure Prompt [Management](#page-19-0) **14** [Manage](#page-20-0) Prompt Files **15** Local Audio Files [Stored](#page-20-1) on VVB **15** [Overriding](#page-21-0) Default Ringtone using CVP **16** Configure System [Parameters](#page-21-1) **16** Manage System [Parameters](#page-21-2) **16** IP Address and Hostname [Management](#page-26-0) **21** IP Address [Modification](#page-26-1) **21** Change IP Address using CLI [Commands](#page-26-2) **21** Change IP Address using OS [Administration](#page-27-0) interface **22** Hostname [Modification](#page-27-1) **22** Change [Hostname](#page-28-0) **23** Change Hostname using OS [Administration](#page-28-1) interface **23** Configure Reporting and [Monitoring](#page-29-0) Services **24** Real-Time [Monitoring](#page-29-1) Tool **24** [Real-Time](#page-29-2) Reporting **24** [Logging](#page-29-3) **24** Service [Management](#page-31-0) **26** Cisco VVB [Real-Time](#page-31-1) Reports **26** Available Cisco VVB [Real-Time](#page-31-2) Reports **26** Open [Real-Time](#page-32-0) Reports **27** Run [Reports](#page-33-0) **28** View Detailed [Subreports](#page-33-1) **28** Print [Reports](#page-33-2) **28** Reset Report [Statistics](#page-34-0) **29** Set Report [Options](#page-34-1) **29** Set Report [Appearance](#page-35-0) **30** [Application](#page-35-1) Reporting User Interface **30** [Report](#page-35-2) Menu **30** Tools [Menu](#page-41-0) **36** [Views](#page-42-0) Menu **37** [Settings](#page-43-0) Menu **38**

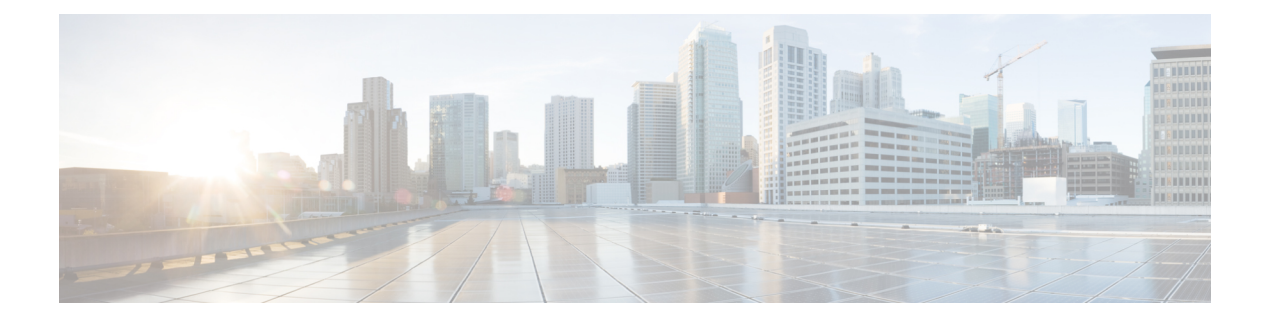

# <span id="page-4-0"></span>**Preface**

- Change [History,](#page-4-1) on page v
- About This [Guide,](#page-4-2) on page v
- [Audience,](#page-4-3) on page v
- Related [Documents,](#page-4-4) on page v
- [Documentation](#page-5-0) and Support, on page vi
- [Documentation](#page-5-1) Feedback, on page vi

## <span id="page-4-1"></span>**Change History**

This table lists changes made to this guide. Most recent changes appear at the top.

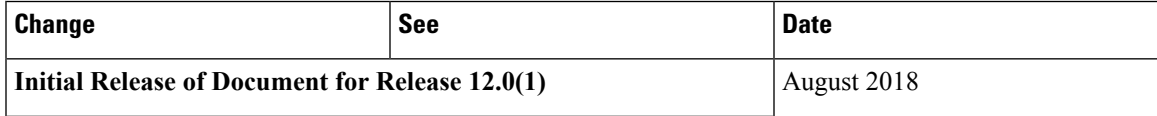

## <span id="page-4-3"></span><span id="page-4-2"></span>**About This Guide**

This document describes how to configure, run, and administer Cisco Virtualized Voice Browser (Cisco VVB).

# <span id="page-4-4"></span>**Audience**

This guide helps the administrator to configure Cisco VVB server for standalone and comprehensive setup.

# **Related Documents**

Cisco VVB provides the following documentation:

- *Solution Design Guide for Cisco Unified Customer Voice Portal*
- *Configuration Guide for Cisco Unified Customer Voice Portal*
- *Installation and Upgrade Guide for Cisco Virtualized Voice Browser*
- *Developer Guide for Cisco Virtualized Voice Browser*
- *Solution Port Utilization Guide for Cisco Virtualized Voice Browser*
- *Operations Guide for Cisco Virtualized Voice Browser*

# <span id="page-5-0"></span>**Documentation and Support**

To download documentation, submit a service request, and find additional information, see What's New in Cisco Product Documentation at: <https://www.cisco.com/en/US/docs/general/whatsnew/whatsnew.html>

You can also subscribe to the What's New in Cisco Product Documentation RSS feed to deliver updates directly to an RSS reader on your desktop. The RSS feeds are a free service. Cisco currently supports RSS Version 2.0.

## <span id="page-5-1"></span>**Documentation Feedback**

To provide comments about this document, send an email to contactcenterproducts docfeedback@cisco.com

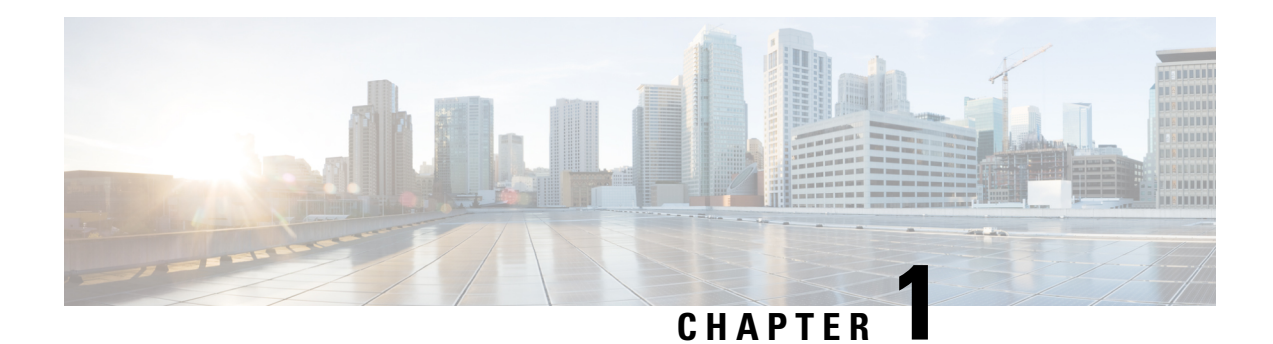

# <span id="page-6-0"></span>**Cisco VVB Introduction**

Cisco Virtualized Voice Browser (VVB) is designed to facilitate concurrent multimedia communication processing.

Cisco VVB has the following features:

- Facilitates self-service options such as access to check account information or user-directed call routing by processing user commands through touchtone input or speech-recognition technologies.
- Allows customers to retrieve the required information through voice commands without interacting with an agent, to navigate to the correct department, or to get help from an agent.
- Provides multilingual support for Cisco VVB server prompts for automated speech recognition (ASR) and text-to-speech (TTS) capabilities.
- Provides more comprehensive and effective customer service by efficiently handling call traffic with self-service or fast transfer to the correct agent the first time.
- Cisco VVB Web [Interfaces,](#page-6-1) on page 1
- Configure System [Parameters,](#page-7-0) on page 2
- [Pre-configured](#page-7-1) Cisco VVB Applications, on page 2

# <span id="page-6-1"></span>**Cisco VVB Web Interfaces**

You can use a web browser to administer Cisco VVB. Cisco VVB provides the following two web interfaces:

- **Cisco VVB Administration**—Use this web interface to configure system parameters, configure subsystems, view real-time reports that include total system activity and application statistics, and so on.
- **Cisco VVB Serviceability**—Use this web interface to view alarm and trace definitions for Cisco VVB services, start and stop engine, monitor engine activity, and so on.

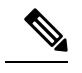

**Note**

- If you are using Microsoft Internet Explorer or Mozilla Firefox, ensure that the popup blocker is disabled.
	- Multiple Web sessions for same user are not supported.

## <span id="page-7-0"></span>**Configure System Parameters**

The initial system parameter configuration is part of the Setup Wizard procedure (during installation).

The following audio codecs are supported:

- G711A for A-law
- G711U for u-law
- G729

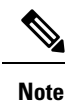

• You can change the codec anytime after installation by navigating to **System** > **System Parameters**.

- Only one codec can be configured.
- G711 and G729 audio codecs with a sampling rate of 8K are supported.
- G729 is not supported for ASR and TTS integrations.

## <span id="page-7-1"></span>**Pre-configured Cisco VVB Applications**

The following applications are pre-configured on the Cisco VVB:

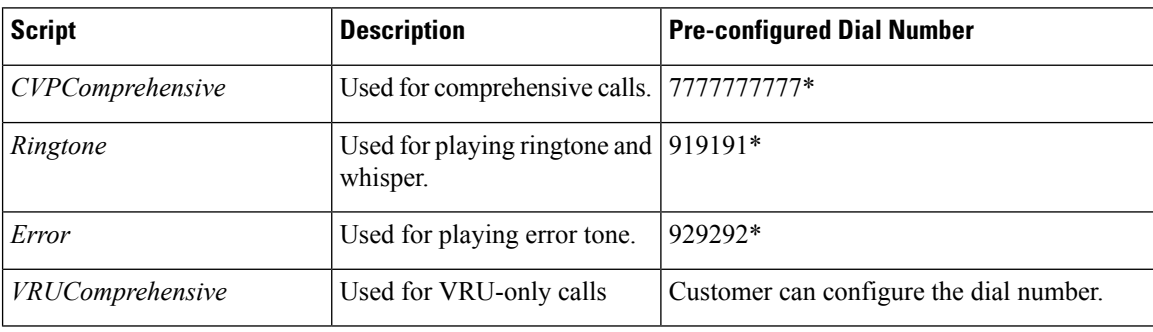

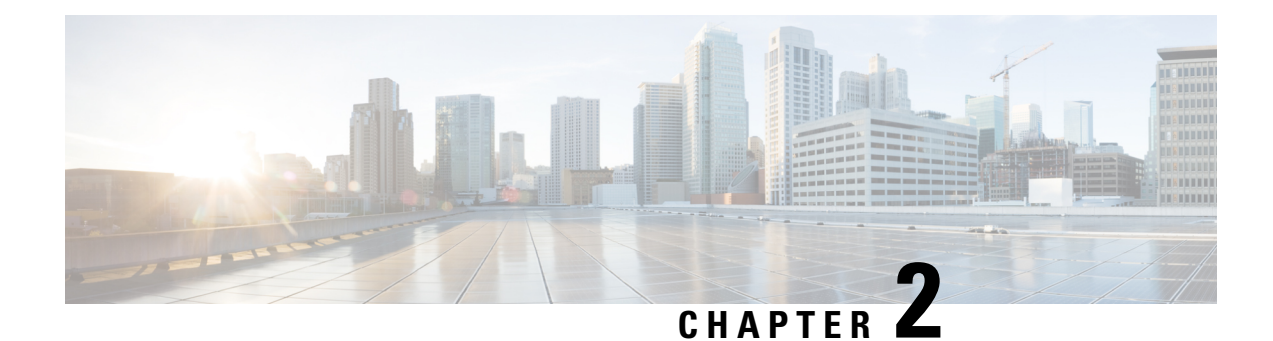

# <span id="page-8-0"></span>**Cisco VVB Configuration**

- [Configure](#page-8-1) Cisco VVB on Unified CVP, on page 3
- [Configure](#page-9-0) Cisco VVB Call Flow , on page 4
- Configure Cisco VVB Settings for [Standalone](#page-10-0) Call Flow Model, on page 5
- Configure Cisco VVB Settings for [Comprehensive](#page-12-0) Call Flow Model, on page 7
- Configure Error [Application,](#page-14-0) on page 9
- [Configure](#page-15-0) SIP Triggers, on page 10
- Configure SIP [Properties,](#page-16-0) on page 11
- [Configure](#page-16-1) SIP RAI, on page 11
- [Configure](#page-17-0) Speech Servers, on page 12
- Configure Prompt [Management](#page-19-0) , on page 14
- Configure System [Parameters,](#page-21-1) on page 16
- IP Address and Hostname [Management](#page-26-0) , on page 21
- Configure Reporting and [Monitoring](#page-29-0) Services, on page 24
- Cisco VVB [Real-Time](#page-31-1) Reports, on page 26

## <span id="page-8-1"></span>**Configure Cisco VVB on Unified CVP**

#### **Procedure**

- **Step 1** Log in to CVP Operations Console and click **Device Management** > **Virtualized Voice Browser**.
- **Step 2** Click **Add New**.
	- To use an existing Virtualized Voice Browser (VVB) as a template for configuring a new VVB, select a VVB from the list of available VVB and click **Use As Template** and perform Steps 3 to 5. **Note**
- **Step 3** In the **General** tab, enter the field values, and click **Save**.

To configure General settings on a VVB, on the **General** tab, enter the field values, as listed in the following table:

#### **Table 1: Virtualized Voice Browser—General Tab Configuration Settings**

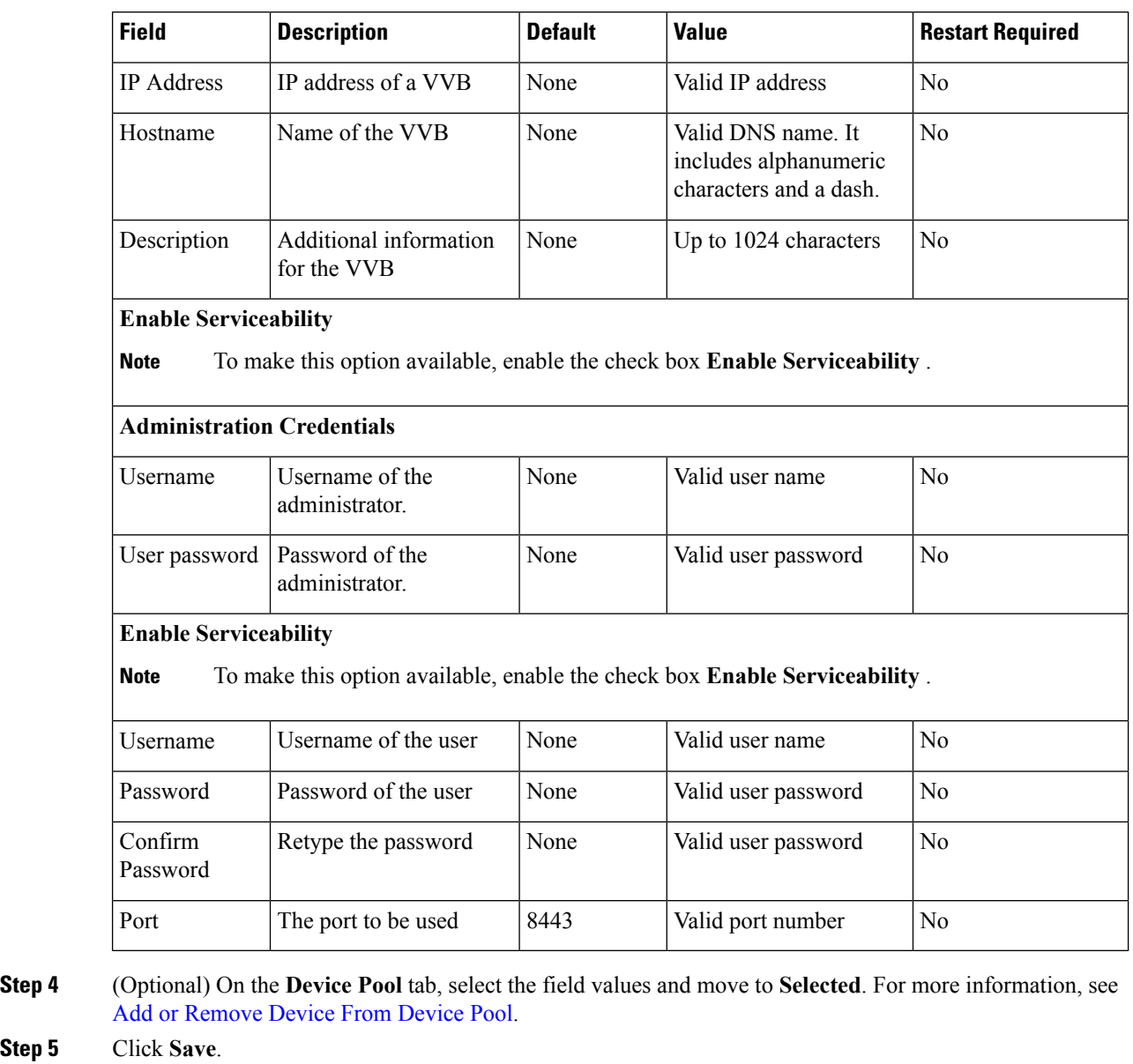

#### **Related Topics**

Add or Remove Device From Device Pool

# **Configure Cisco VVB Call Flow**

Cisco VVB provides the standard list of scripts that require you to configure for the Unified CVP call flow to work. The primary steps are to create application and assign corresponding SIP trigger.

Log in to Cisco VVB Administration Console and follow these tasks:

<span id="page-9-0"></span>**Step**<sub>5</sub>

#### **Procedure**

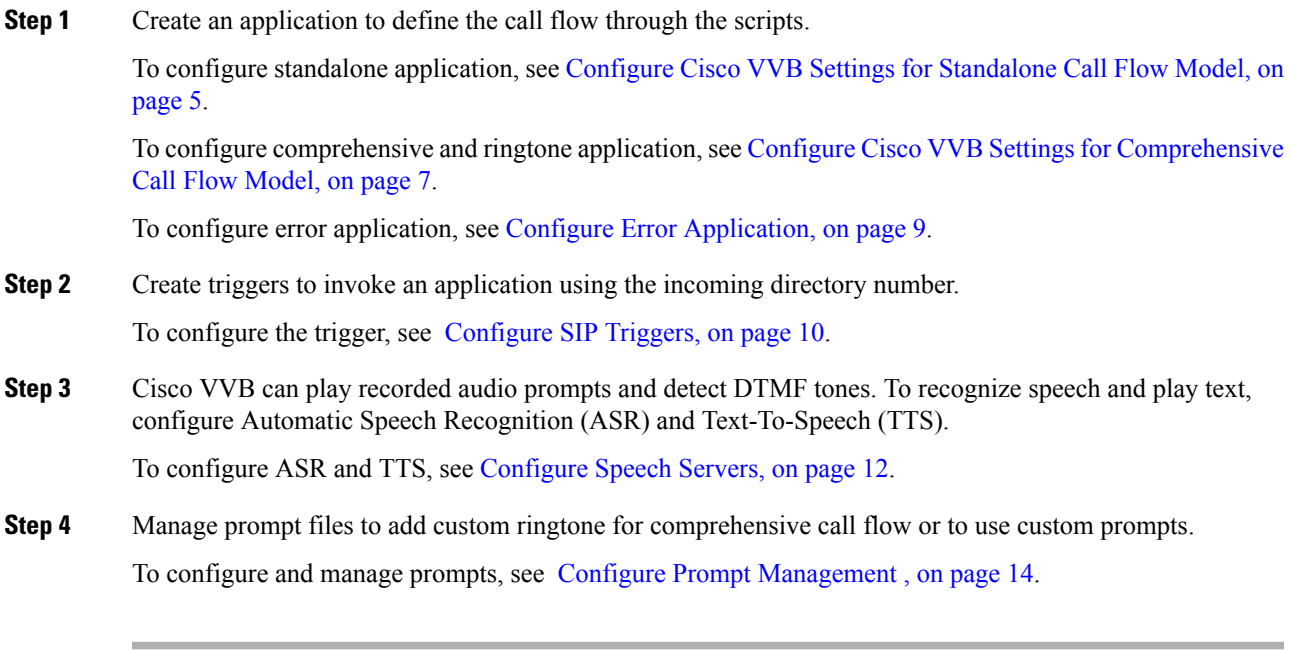

#### **Related Topics**

Configure Cisco VVB Settings for [Standalone](#page-10-0) Call Flow Model, on page 5 Configure Cisco VVB Settings for [Comprehensive](#page-12-0) Call Flow Model, on page 7 Configure Error [Application,](#page-14-0) on page 9 [Configure](#page-15-0) SIP Triggers, on page 10 [Configure](#page-17-0) Speech Servers, on page 12 Configure Prompt [Management](#page-19-0) , on page 14

## <span id="page-10-0"></span>**Configure Cisco VVB Settings for Standalone Call Flow Model**

#### **Procedure**

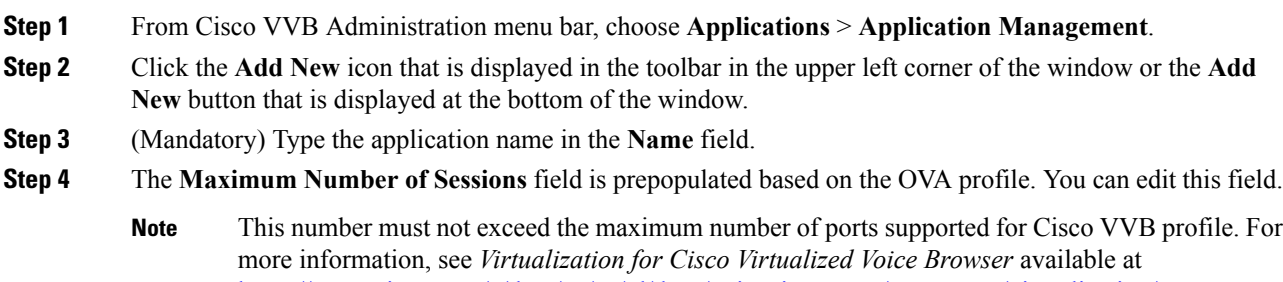

[https://www.cisco.com/c/dam/en/us/td/docs/voice\\_ip\\_comm/uc\\_system/virtualization/](https://www.cisco.com/c/dam/en/us/td/docs/voice_ip_comm/uc_system/virtualization/virtualization-cisco-virtualized-voice-browser.html) [virtualization-cisco-virtualized-voice-browser.html.](https://www.cisco.com/c/dam/en/us/td/docs/voice_ip_comm/uc_system/virtualization/virtualization-cisco-virtualized-voice-browser.html)

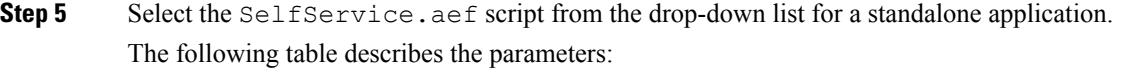

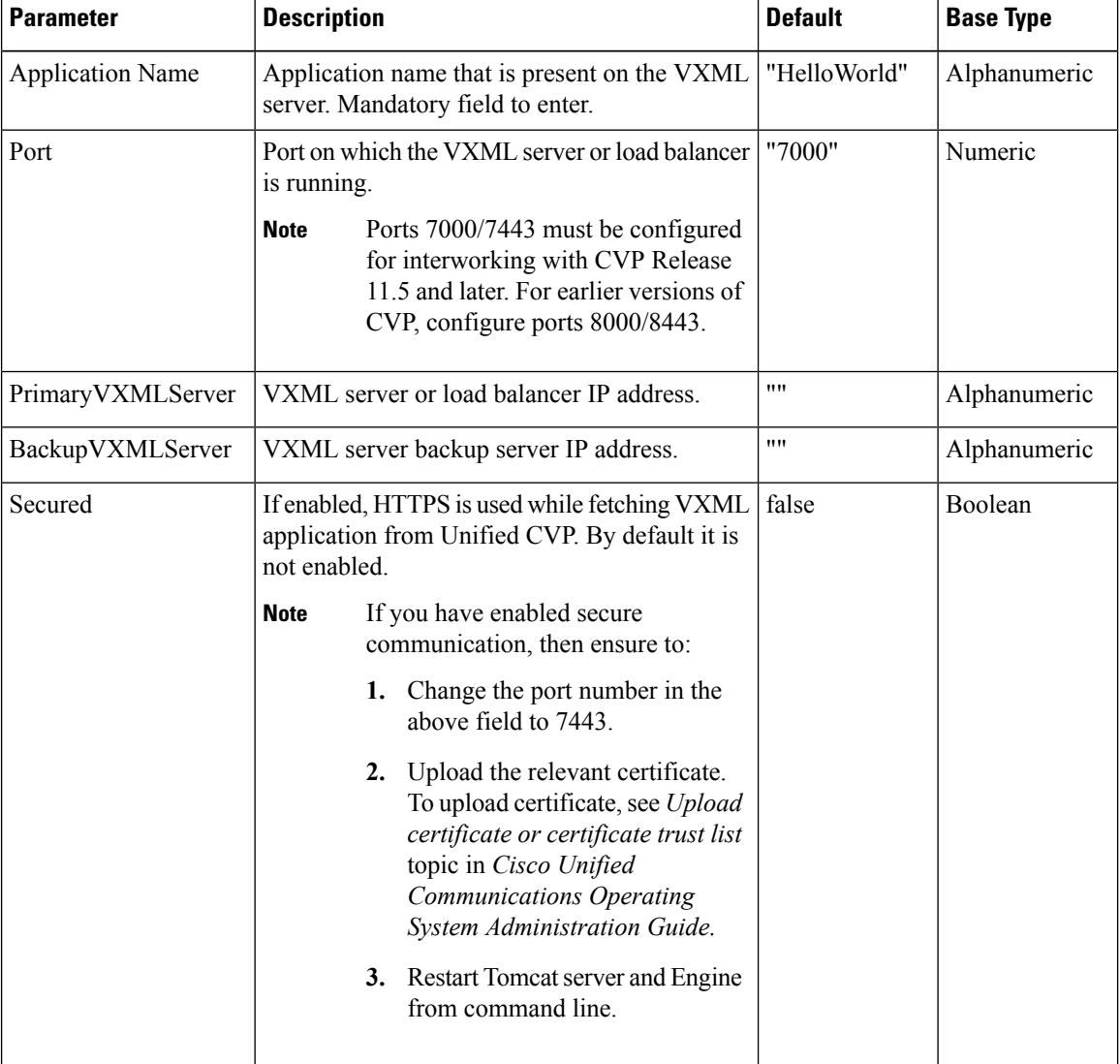

**Step 6** Use the Tab key to automatically populate the **Description** field.

**Step 7** Enable the application by selecting the radio button. You can choose to disable the application to retain the configurations for later use.

#### **Step 8** Click **Add**.

The Cisco Script Application page refreshes and the Add New Trigger hyperlink appears in the left navigation bar. The following message is displayed in the status bar on top:

The operation has been executed successfully.

**Step 9** Create a trigger using the **Add New Trigger** hyperlink or follow the procedure [Configure](#page-15-0) SIP Triggers, on [page](#page-15-0) 10.

#### **Related Topics**

[Configure](#page-15-0) SIP Triggers, on page 10

# <span id="page-12-0"></span>**Configure Cisco VVB Settings for Comprehensive Call Flow Model**

This topic provides information about comprehensive and ringtone applications.

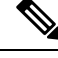

**Note** Cisco VVB is prepopulated with comprehensive application (also called bootstrap) and the ringtone application.

To create a custom comprehensive (CVP/VRU comprehensive) or ringtone application, follow the steps:

#### **Procedure**

- **Step 1** From Cisco VVB Administration menu bar, choose **Applications** > **Application Management**.
- **Step 2** Click **Add New**.
- **Step 3** (Mandatory) Type the application name in the **Name** field.
- **Step 4** The **Maximum Number of Sessions** field is prepopulated based on the OVA profile. You can edit this field.
	- This number must not exceed the maximum number of ports supported for Cisco VVB profile. For more information, see *Virtualization for Cisco Virtualized Voice Browser* available at [https://www.cisco.com/c/dam/en/us/td/docs/voice\\_ip\\_comm/uc\\_system/virtualization/](https://www.cisco.com/c/dam/en/us/td/docs/voice_ip_comm/uc_system/virtualization/virtualization-cisco-virtualized-voice-browser.html) [virtualization-cisco-virtualized-voice-browser.html.](https://www.cisco.com/c/dam/en/us/td/docs/voice_ip_comm/uc_system/virtualization/virtualization-cisco-virtualized-voice-browser.html) **Note**

#### **Step 5** Select the script from the drop-down list.

The following scripts are provided for comprehensive call flow:

- CVPComprehensive.aef (bootstrap)
- Ringtone.aef

The following table describes the parameters:

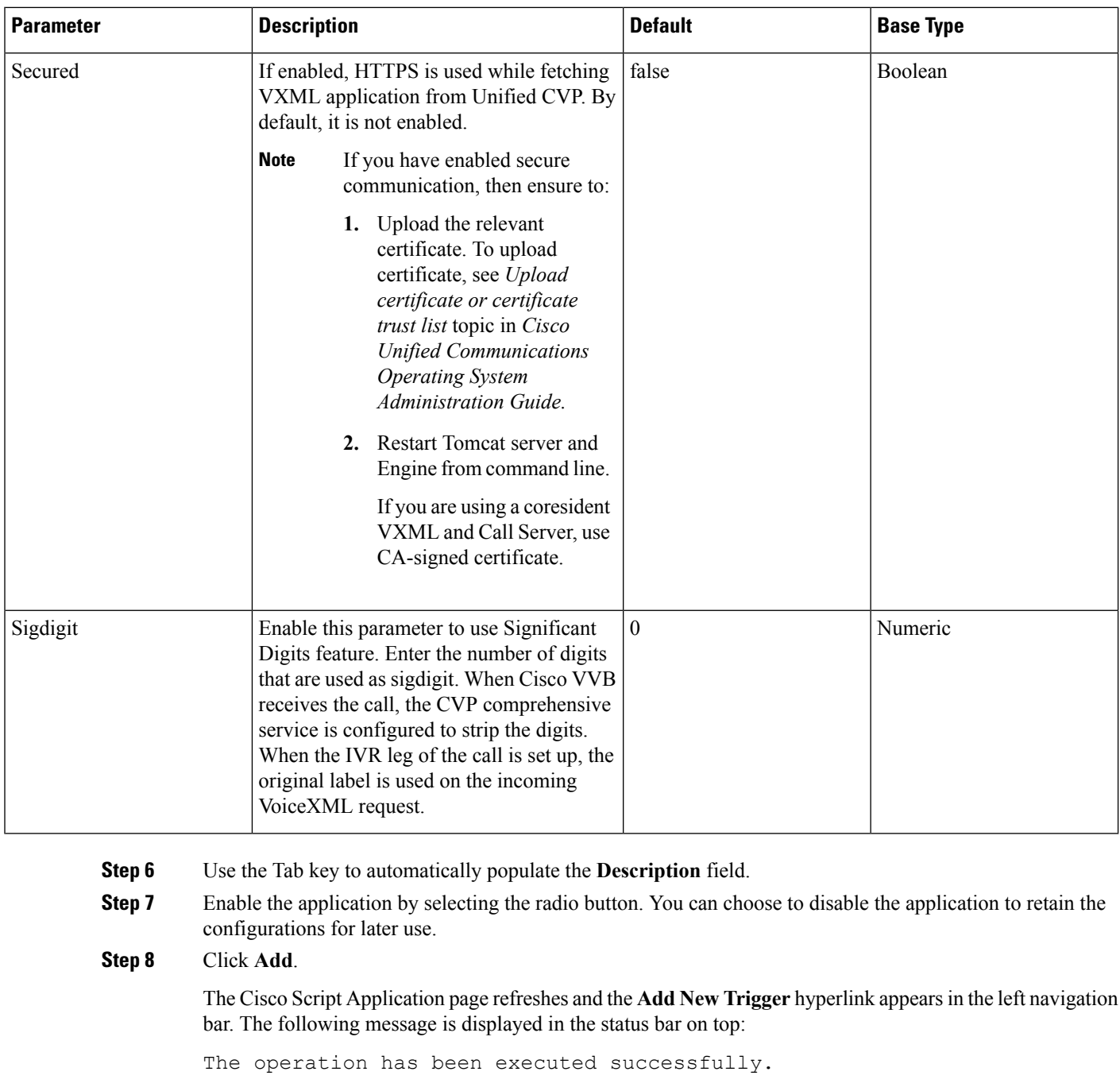

**Step 9** Create a trigger using the **Add New Trigger** hyperlink or follow the procedure [Configure](#page-15-0) SIP Triggers, on [page](#page-15-0) 10.

#### **Related Topics**

[Configure](#page-15-0) SIP Triggers, on page 10

## <span id="page-14-0"></span>**Configure Error Application**

To create a comprehensive application, follow the steps:

#### **Procedure**

- **Step 1** From Cisco VVB Administration menu bar, choose **Applications** > **Application Management**.
- **Step 2** Click **Add New**.
- **Step 3** (Mandatory) Type the application name in the **Name** field.
- **Step 4** The **Maximum Number of Sessions** field is prepopulated based on the OVA profile. You can edit this field.
	- This number must not exceed the maximum number of ports supported for Cisco VVB profile. For more information, see *Virtualization for Cisco Virtualized Voice Browser* available at [https://www.cisco.com/c/dam/en/us/td/docs/voice\\_ip\\_comm/uc\\_system/virtualization/](https://www.cisco.com/c/dam/en/us/td/docs/voice_ip_comm/uc_system/virtualization/virtualization-cisco-virtualized-voice-browser.html) [virtualization-cisco-virtualized-voice-browser.html.](https://www.cisco.com/c/dam/en/us/td/docs/voice_ip_comm/uc_system/virtualization/virtualization-cisco-virtualized-voice-browser.html) **Note**

**Step 5** Select the **Error.aef** script from the drop-down list. This script is used to play error tone.

The following table describes the parameter details:

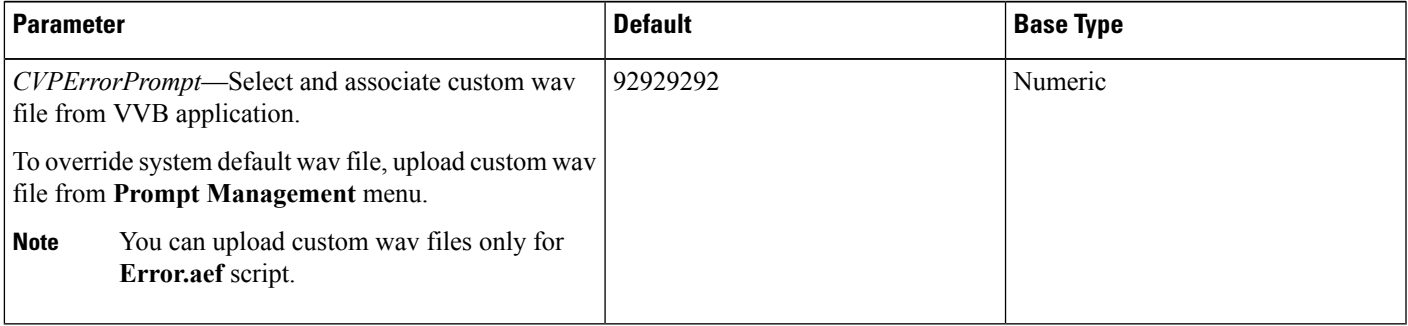

**Step 6** Use the Tab key to automatically populate the Description field.

**Step 7** Enable the application by selecting the radio button. You can choose to disable the application to retain the configurations for later use.

#### **Step 8** Click **Add**.

Cisco Script Application page is refreshed and the **Add New Trigger** hyperlink appears in the left navigation bar. The following message is displayed in the status bar on top:

The operation has been executed successfully.

**Step 9** Create a trigger using the **Add New Trigger** hyperlink or follow the procedure [Configure](#page-15-0) SIP Triggers, on [page](#page-15-0) 10.

#### **Related Topics**

[Configure](#page-15-0) SIP Triggers, on page 10

# <span id="page-15-0"></span>**Configure SIP Triggers**

A SIP trigger responds to calls that arrive on a specific route point, and uses telephony and media resources to complete the call and to invoke the application script.

You must add SIP triggers to invoke Cisco applications in response to incoming contacts.

## <span id="page-15-1"></span>**Add SIP Trigger**

To add a SIP trigger:

#### **Procedure**

**Step 1** From Cisco VVB Administration menu bar, choose **Subsystems** > **SIP Telephony** > **SIP Triggers**.

**Step 2** Click **Add New** and enter the following fields:

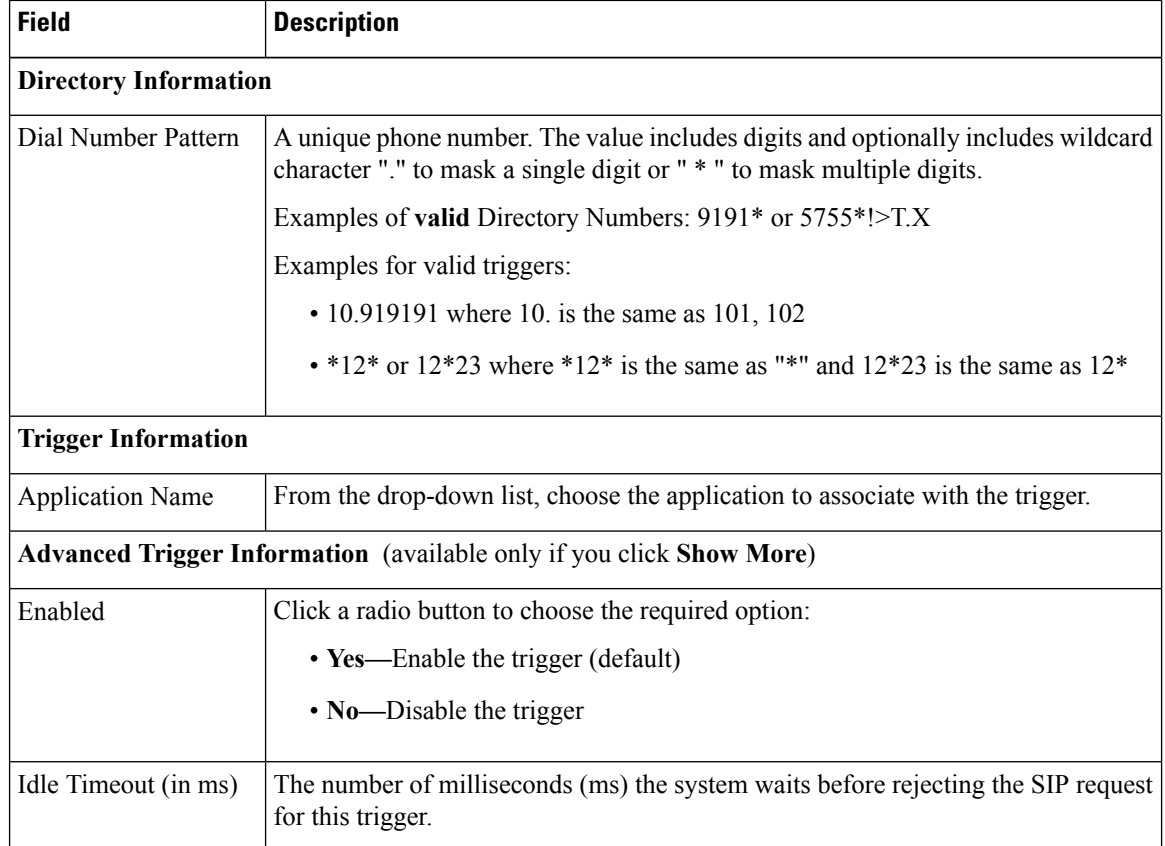

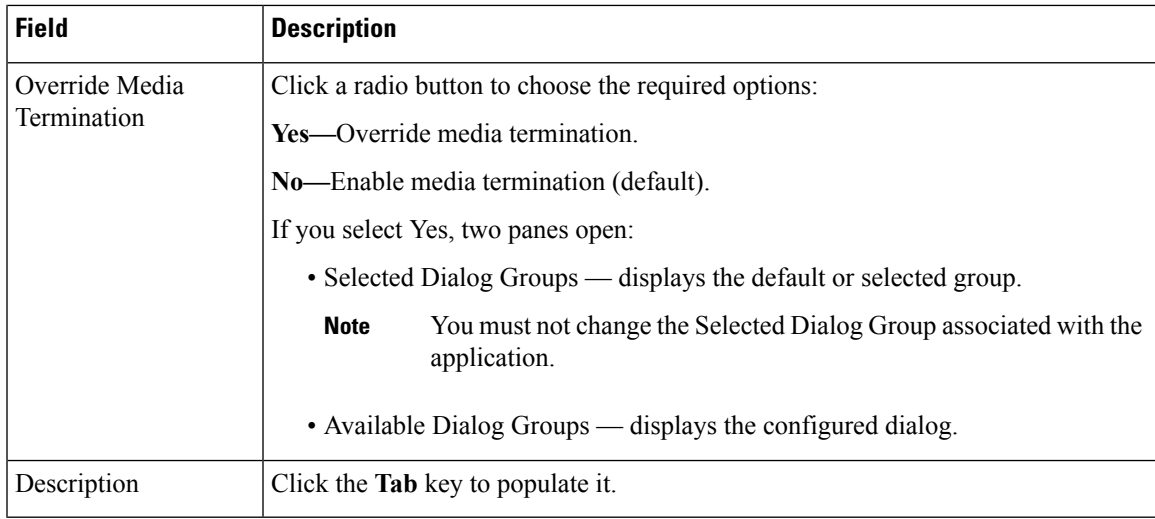

The new trigger is created and listed on the SIP Trigger page.

## <span id="page-16-0"></span>**Configure SIP Properties**

Cisco VVB does not send 180 Ringing Provisional Response for an incoming SIP INVITE. To enable SIP 180 Ringing Provisional Response:

#### **Procedure**

**Step 1** From the Cisco VVB Administration menu bar, choose **Subsystems** > **SIP Telephony** > **SIP Properties**. **Step 2** Select the **Enable** radio button and click **Update**.

# <span id="page-16-1"></span>**Configure SIP RAI**

The Resource Available Indication (RAI) feature supports:

- Monitoring of CPU and memory resources
- Reporting of VVB resource status to an externally configured device

To configure RAI to a server:

#### **Procedure**

**Step 1** From the Cisco VVB Administration menu bar, choose **Subsystems** > **SIP Telephony** > **SIP RAI**. **Step 2** On the SIP RAI Configuration page, click **Add New**.

**Cisco Virtualized Voice Browser Administration and Configuration Guide, Release 11.6(1)**

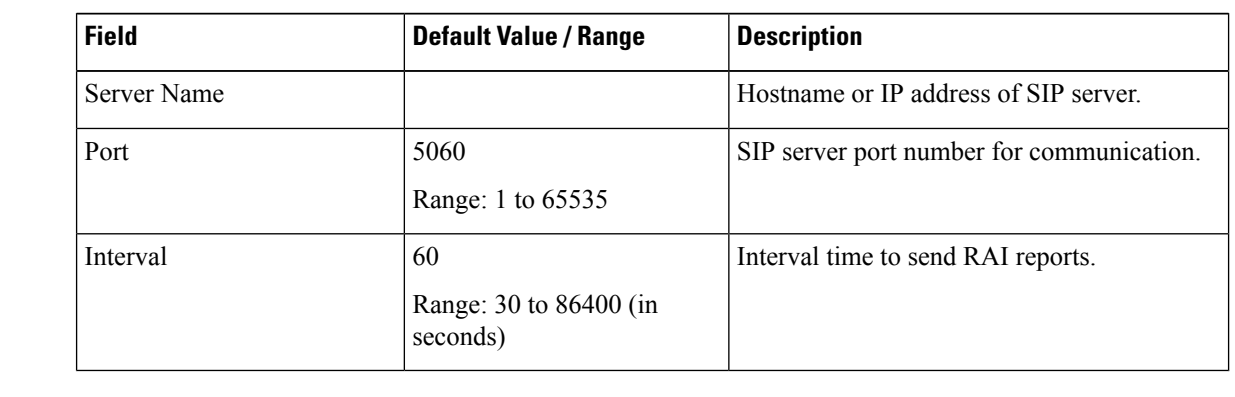

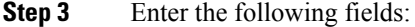

**Step 4** Click **Add** to add a SIP server.

**Step 5** (Optional) To update a server port or interval time, click the server name and update the **Port** and **Interval** fields.

**Step 6** (Optional) To delete a server, click the **Delete** icon present on the SIP RAI List or from the update server page.

## <span id="page-17-0"></span>**Configure Speech Servers**

Cisco VVB supports ASR and TTS through two subsystems:

#### **ASR**

This subsystem allows users to navigate through a menu of options by speaking instead of pressing keys on a touch-tone telephone.

#### **TTS**

This subsystem converts plain text into spoken words to provide a user with information, or prompt a user to respond to an action.

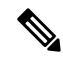

**Note** Only G711 codec is supported for ASR and TTS integrations.

### <span id="page-17-1"></span>**Prepare to Provision ASR/TTS**

The customer must perform the following tasks:

• Order ASR and TTS speech servers from Cisco-supported vendors.

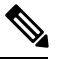

**Note**

For more information about supported speech servers for Cisco VVB, see the Solutions Compatibility Matrix available at [https://www.cisco.com/c/en/us/](https://www.cisco.com/c/en/us/support/customer-collaboration/unified-contact-center-enterprise/products-device-support-tables-list.html) [support/customer-collaboration/unified-contact-center-enterprise/](https://www.cisco.com/c/en/us/support/customer-collaboration/unified-contact-center-enterprise/products-device-support-tables-list.html) [products-device-support-tables-list.html](https://www.cisco.com/c/en/us/support/customer-collaboration/unified-contact-center-enterprise/products-device-support-tables-list.html).

- Work with the ASR and TTS vendor to size the solutions.
- Provision, install, and configure the ASR and TTS vendor software on a different server (in the same LAN) and not where the Cisco VVB runs.

## <span id="page-18-0"></span>**Provision ASR Servers**

Use the Automatic Speech Recognition Server Configuration web page to specify information about the speech server name and port location.

#### **Procedure**

**Step 1** From the Cisco VVB Administration menu bar, choose **Subsystems** > **Speech Servers** > **ASR Servers**.

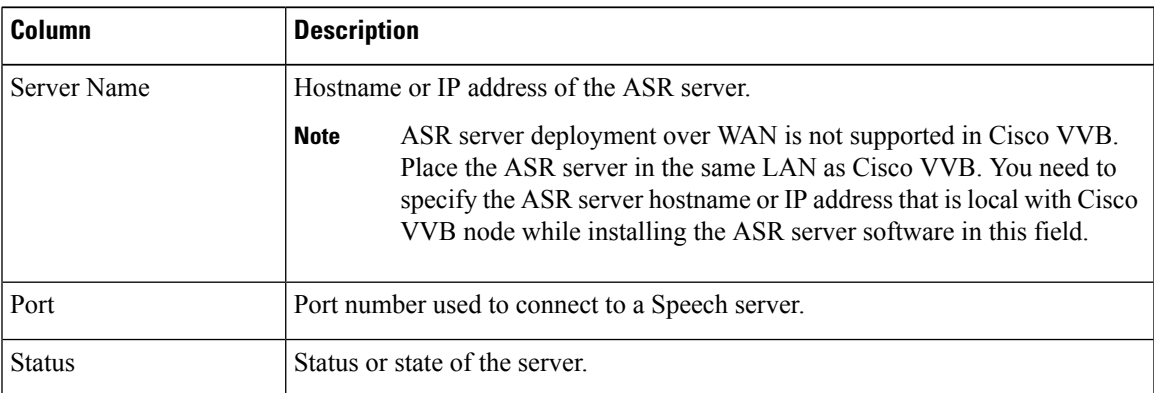

**Step 2** Click the **Add New** button to provision a new ASR Server.

**Step 3** Enter the following fields:

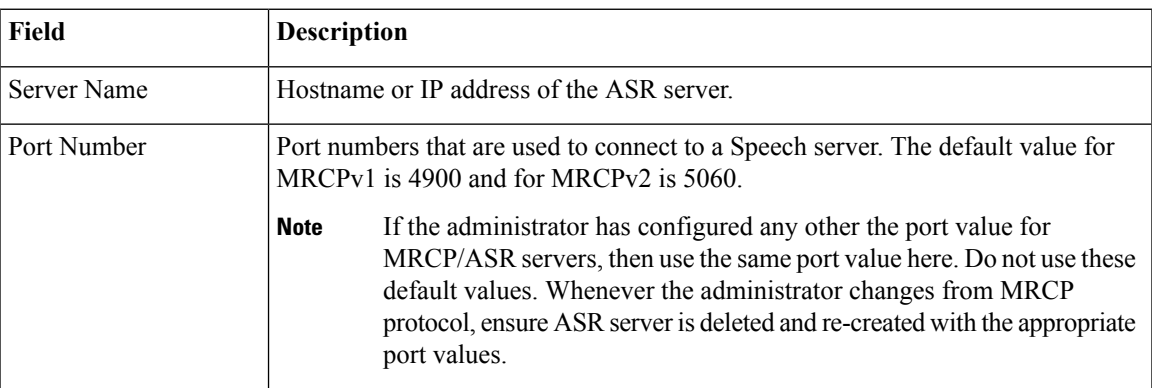

<span id="page-18-1"></span>**Step 4** Click **Add** to apply the changes.

**Step 5** (Optional) Click the **Refresh** button to refresh the status of the server.

## **Provision TTS Servers**

Use the Text-to-Speech Server Configuration web page to configure the TTS server name and port location.

#### **Procedure**

**Step 1** From the Cisco VVB Administration menu bar, choose **Subsystems** > **Speech Servers** > **TTS Servers**.

The TTSServer Configuration web page opens displaying a list of previously configured servers, if applicable, with the following information:

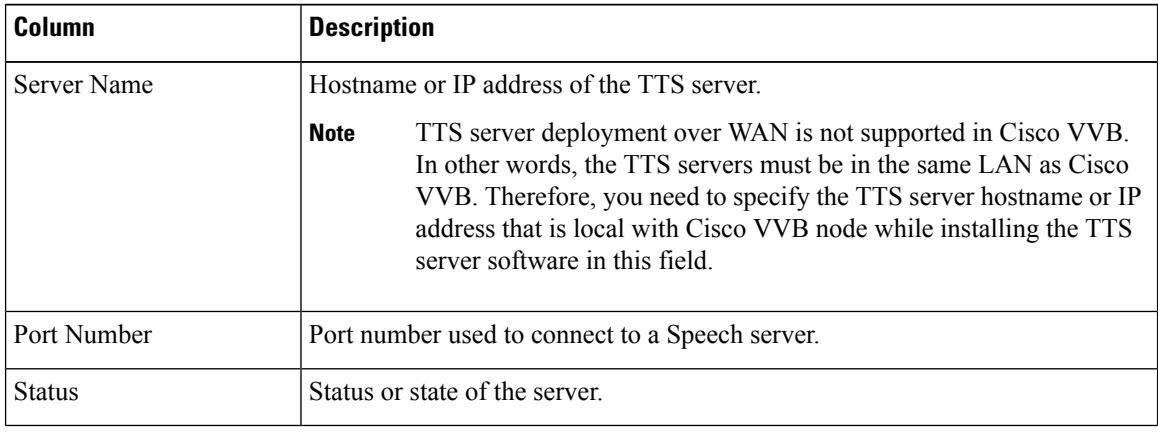

- **Step 2** Click the **Add New** button to provision a new TTS Server.
- **Step 3** Enter the following fields:

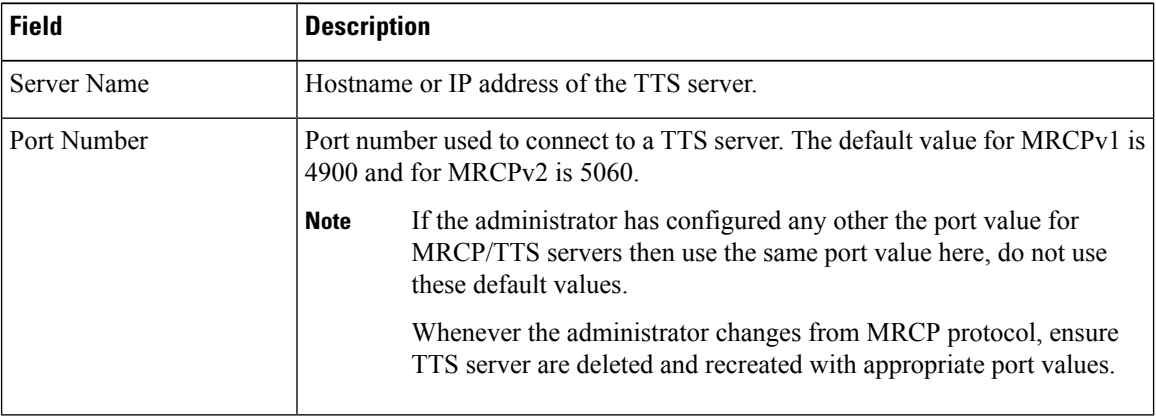

<span id="page-19-0"></span>**Step 4** Click **Add** to apply the changes.

**Step 5** (Optional) Click the **Refresh** button to refresh the status of the server.

## **Configure Prompt Management**

Several system-level prompt files are loaded during Cisco VVB installation. However, any file you create must be made available to Cisco VVB Engine before Cisco VVB application can use it.Files are made available through Cisco VVB Repository datastore, where the prompt files are created, stored, and updated.

## <span id="page-20-0"></span>**Manage Prompt Files**

Many applications make use of prerecorded prompts. These are stored as *.wav* or *.au* files, and are played back to the callers to provide information and elicit caller response.

To access the Prompt Management page:

#### **Procedure**

**Step 1** From Cisco VVB Administration menu bar, choose **Applications** > **Prompt Management**.

**Step 2** The **Prompt Management** page opens to display the following fields.

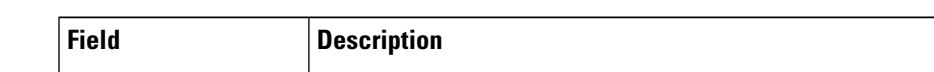

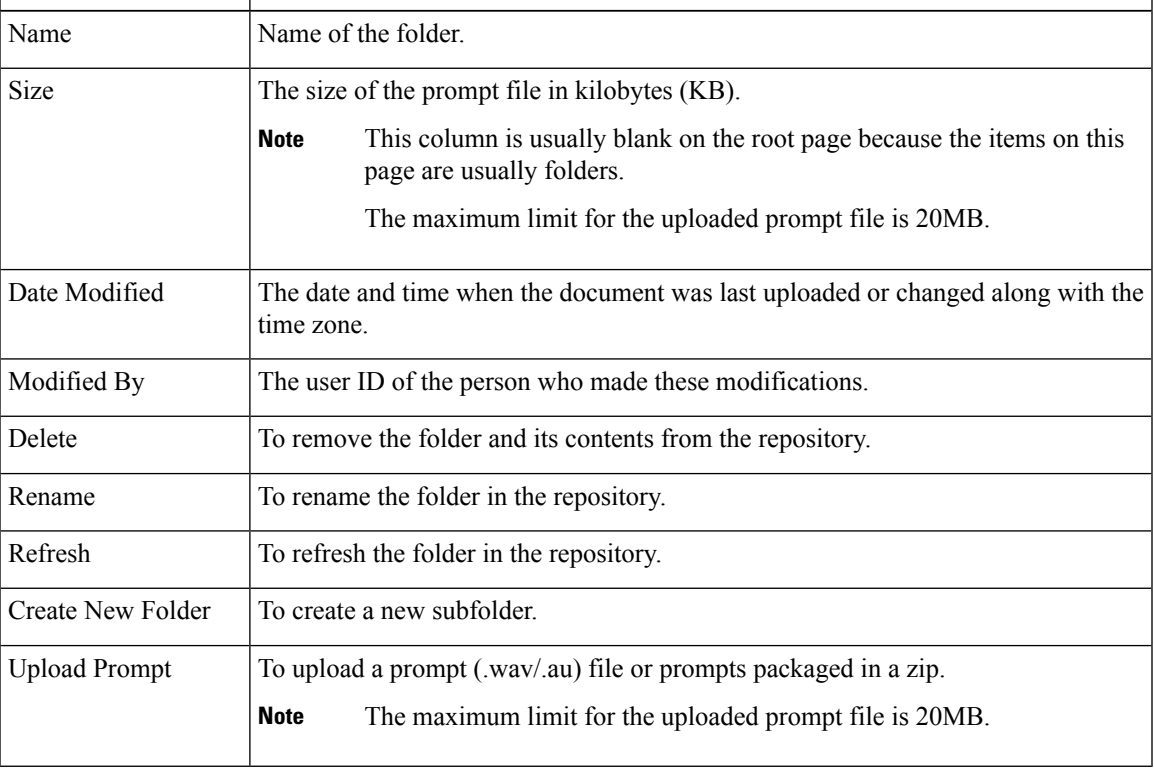

## <span id="page-20-1"></span>**Local Audio Files Stored on VVB**

#### **Local Audio Files Stored on VVB**

Local audio files that are uploaded to default prompt folder of VVB can be accessed by setting the audio source path starting with "flash:" in microapps or VXML application. The audio files must be pre-uploaded to default folder.

**Example**: "flash:holdmusic.wav"

### <span id="page-21-0"></span>**Overriding Default Ringtone using CVP**

Follow these steps to override default ringtone:

- **1.** Go to **System** > **Dialed Number Pattern**.
- **2.** From the listed patterns, click **Pattern** for which custom ringtone needs to be added.
- **3.** From **Dialed Number Pattern Types**, check the **Enable Custom Ringtone** check box.
- **4.** Specify the custom ringtone filename in the text box.

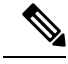

**Note**

• Custom ringtone cannot be named to ringback.wav.

• The audio file in Cisco VVB and the filename you entered in CVP under DNP is case-sensitive (should be same with .wav extension)

## <span id="page-21-1"></span>**Configure System Parameters**

Use the System Parameters web page to configure system parameters such as port settings and locale settings and to default session timeout.

The parameters in the System Parameters Configuration page are grouped logically into sections with headings. Each parameter has a corresponding suggested or default value on the right side of the page. Where applicable, radio buttons are used to toggle between the parameter options.

Choose **System** > **System Parameters** from the Cisco VVB Administration menu bar to access the System Parameters Configuration web page.

### <span id="page-21-2"></span>**Manage System Parameters**

On System Parameters page, you can configure basic system settings such as Audio Codec, MRCP version,TLS (SIP), SRTP and other parameters.

#### **Procedure**

- **Step 1** From Cisco VVB Administration menu bar, choose **System** > **System Parameters**.
- **Step 2** To update, click the **Update** icon in the toolbar or the **Update** button at the bottom of the window. The System Parameters Configuration web page displays the following fields.

#### **Table 2: System Parameters Configuration**

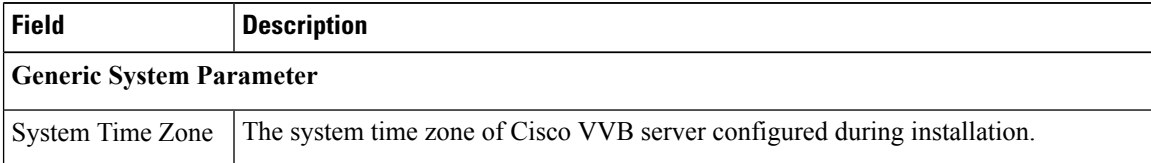

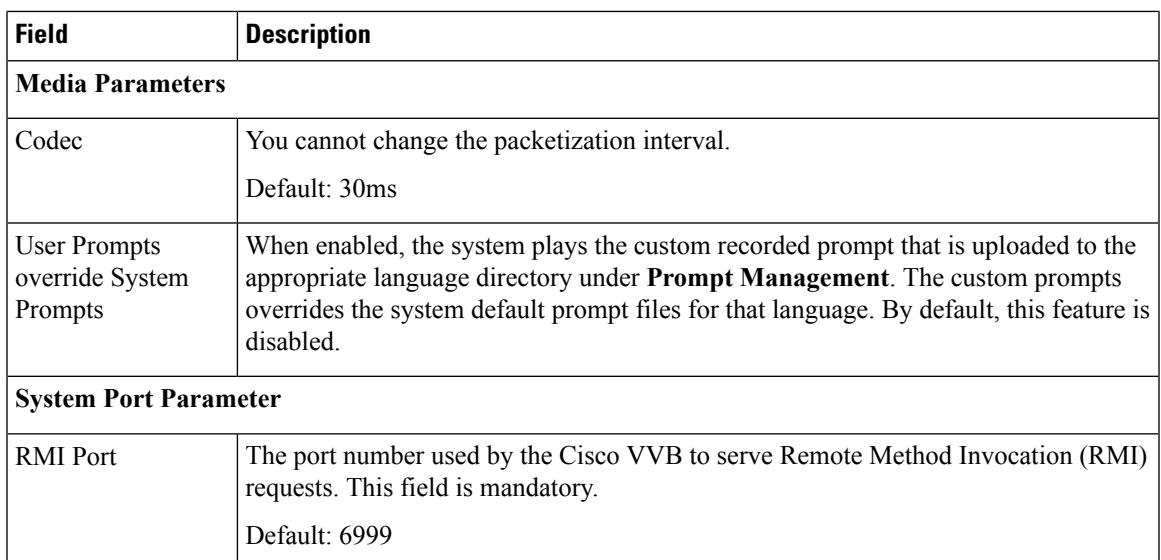

The System Parameters Configuration web page displays the following fields.

#### **Table 3: System Parameters Configuration**

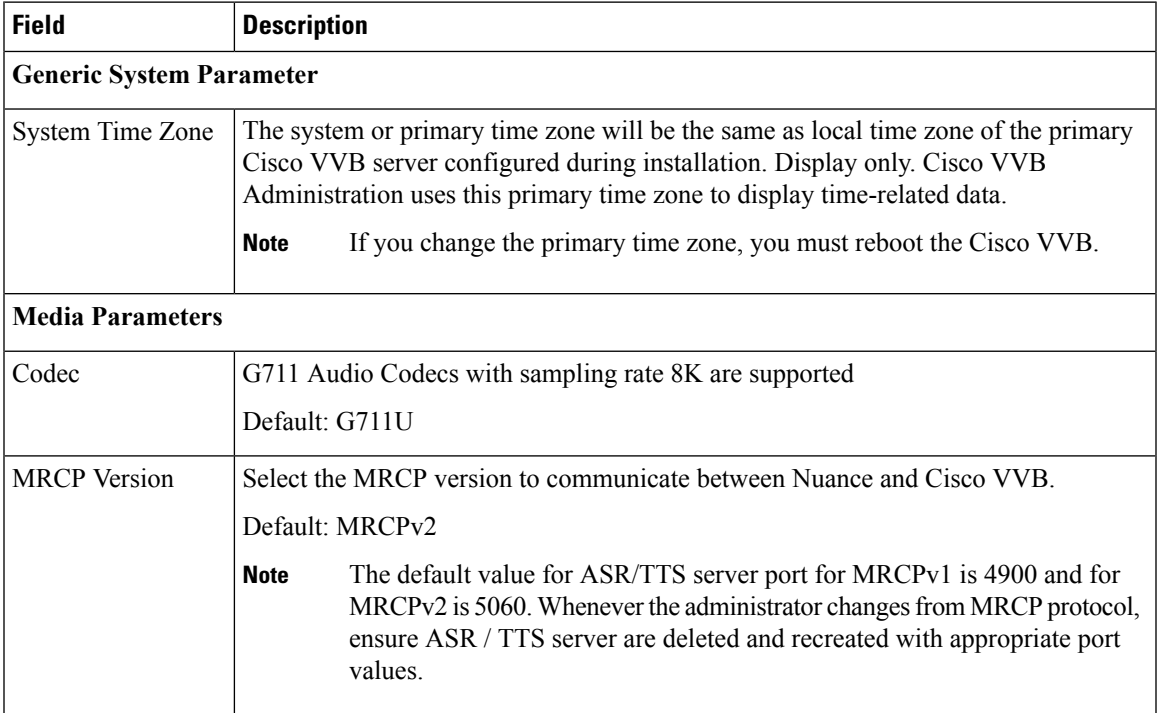

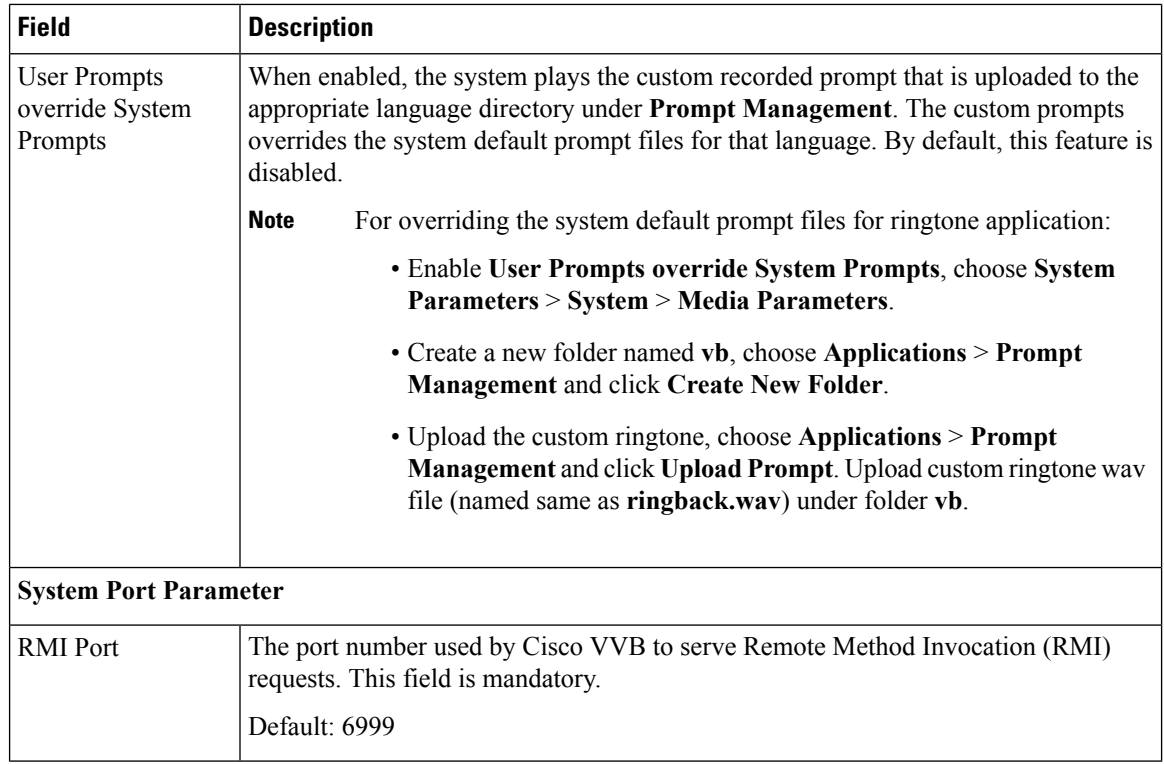

The System Parameters Configuration web page displays the following fields.

#### **Table 4: System Parameters Configuration**

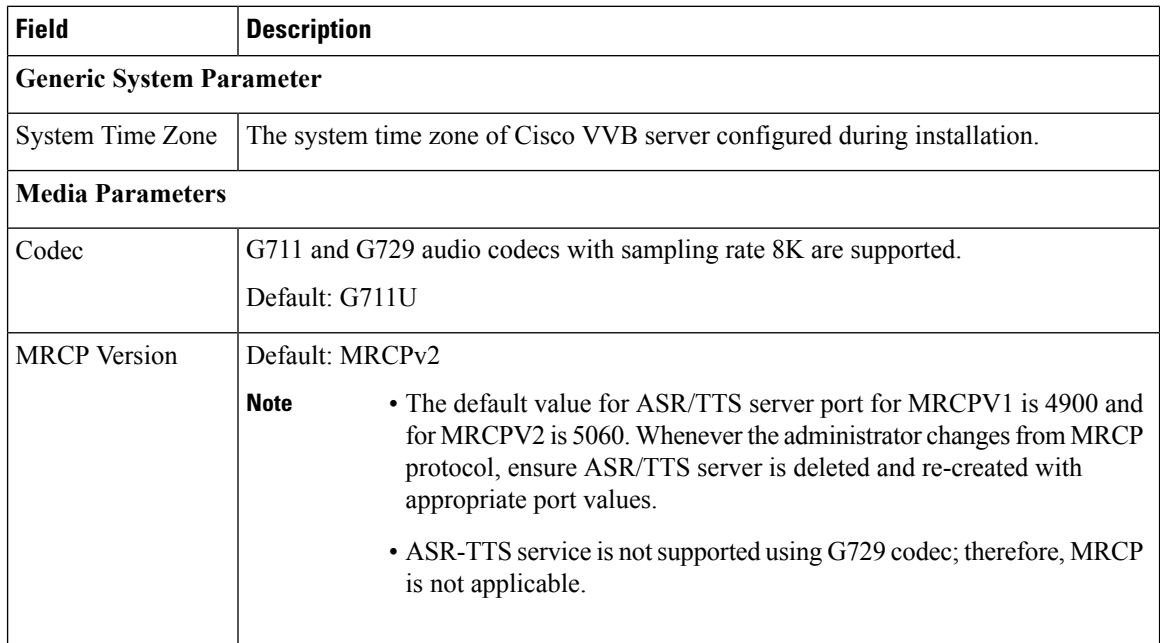

I

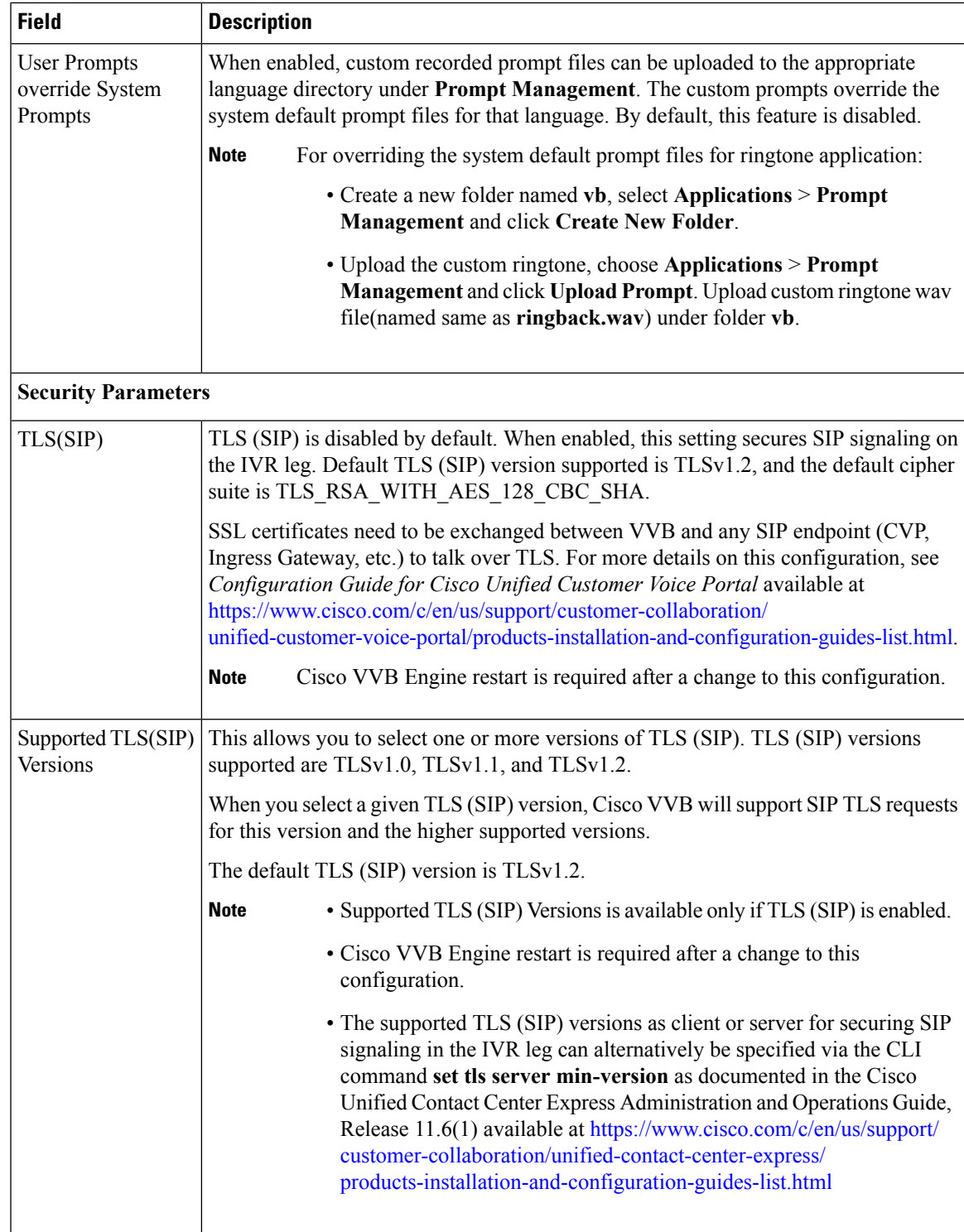

 $\mathbf I$ 

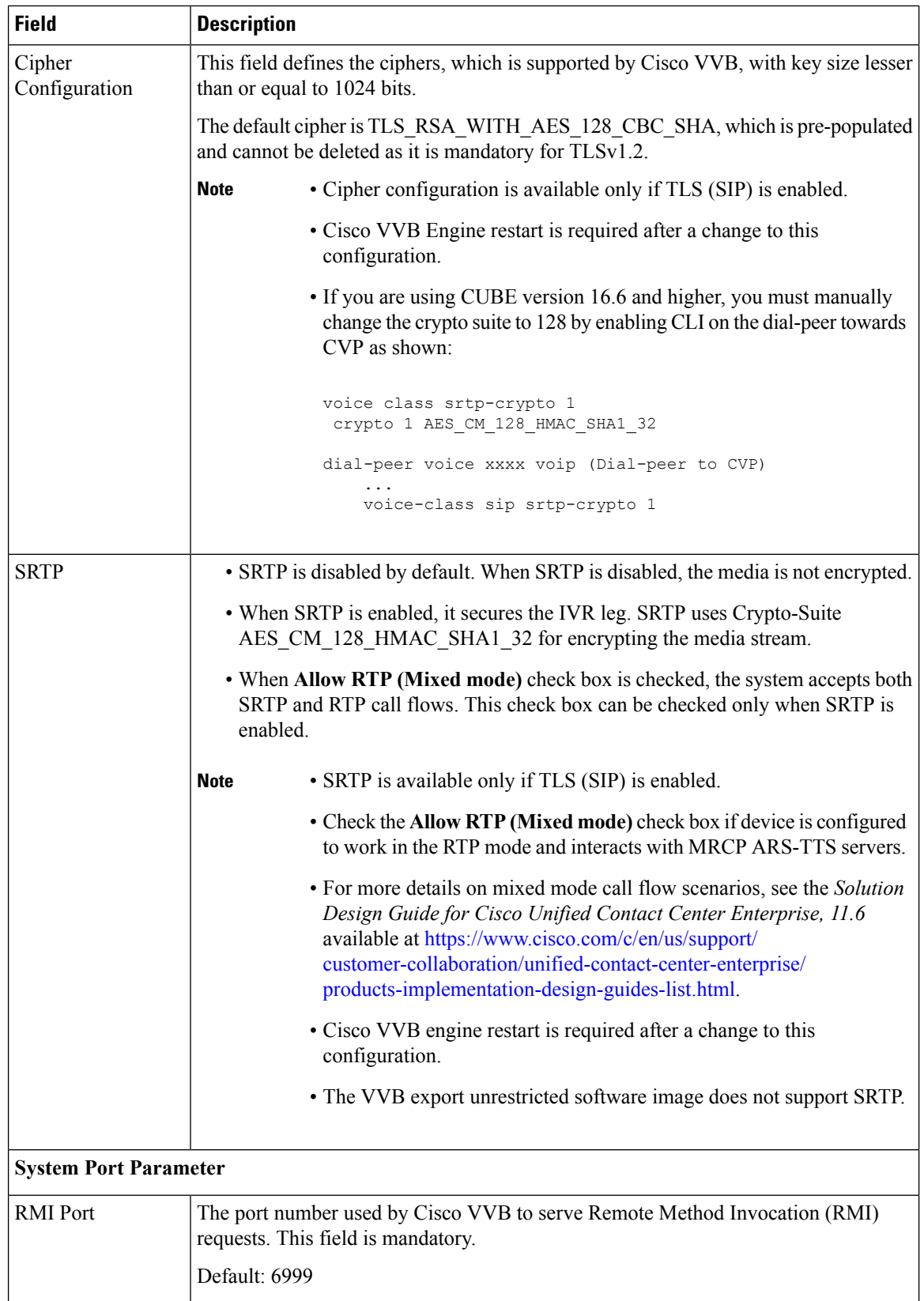

ı

#### **HTTPS Client TLS Configuration**

The supported TLS versions as client for securing HTTPS signaling to fetch the VXML applications from VXML server use the CLI command **set tls client min-version** as documented in the Cisco Unified Contact Center Express Administration and Operations Guide, Release 11.6(1) [https://www.cisco.com/c/en/us/support/](https://www.cisco.com/c/en/us/support/customer-collaboration/unified-contact-center-express/) [customer-collaboration/unified-contact-center-express/](https://www.cisco.com/c/en/us/support/customer-collaboration/unified-contact-center-express/)

## <span id="page-26-0"></span>**IP Address and Hostname Management**

This section provides the steps you need to follow whenever there is a change in IP address or hostname for Cisco VVB deployment.

## <span id="page-26-1"></span>**IP Address Modification**

This section describes how to change the IP address.

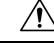

**Caution**

Changing the IP address can interrupt call processing and other system functions. Also, changing the IP address can cause the system to generate certain alarms and alerts such as ServerDown. Because of this potential impact to the system, you must perform IP address changes during a planned maintenance window.

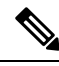

**Note** As a prerequisite ensure that the DNS is reachable and the DNS record exists for the server if DNS is enabled.

#### <span id="page-26-2"></span>**Change IP Address using CLI Commands**

#### **Before you begin**

Use this procedure to change the IP address of Cisco VVB.

#### **Procedure**

- **Step 1** If DNS is enabled, change the DNS record of the server to point to the new IP address.
- **Step 2** If you want to change the IP address of the server on the same subnet or a different subnet that requires a new default gateway address, then use either of the CLI Commands or Cisco Unified Operating System Administration interface.
- **Step 3** To change the default gateway, enter the following CLI command: **set network gateway <IP Address>**

**The following is a sample output:**

```
admin: set network gateway 10.10.10.1<br>*** WARNING ***
           W A R N I N G
This will cause the system to temporarily lose network connectivity
Continue (y/n)?
```
- Ensure that the server is moved to the new subnet and has access to the default gateway before proceeding to the following sub-step **Caution**
- **Note** Skip this step if you want to change only the IP address of the server.
- **Step 4** To change the IP address of the server, enter the following CLI command: **set network ip eth0**  $\leq$ **ip** address>  $<$ netmask>  $<$ default gateway>

#### **The following sample output displays:**

admin:set network ip eth0 10.10.10.170 255.255.255.0 10.10.10.1 \*\*\* W A R N I N G \*\*\* This command will restart system services ======================================================= Note: Please verify that the new ip address is unique across the cluster and, if DNS services are utilized, any DNS configuration is completed before proceeding. ======================================================= Continue (y/n)?

Enter **y** and press **Enter** to continue.

**Step 5** Reboot the system using the CLI command **utils system restart**.

#### <span id="page-27-0"></span>**Change IP Address using OS Administration interface**

#### **Procedure**

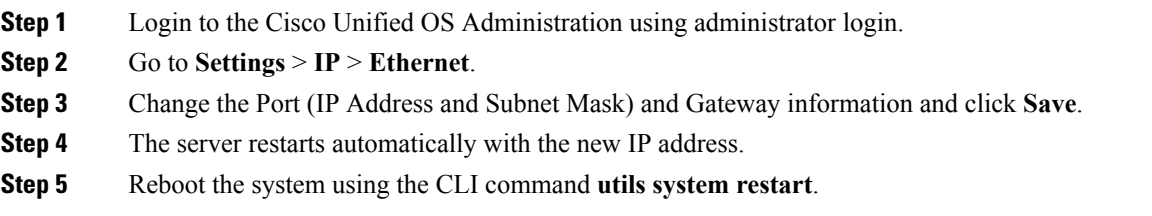

### <span id="page-27-1"></span>**Hostname Modification**

This section describes how to change the hostname.

#### <u>/i\</u>

Changing the hostname can interrupt call processing and other system functions. Changing the hostname can also cause the system to generate certain alarms and alerts such as ServerDown. Because of this potential impact to the system, you must perform hostname changes during a planned maintenance window. **Caution**

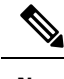

**Note** If DNS is enabled, as a prerequisite ensure that the DNS is reachable and the DNS record exists for the server.

### <span id="page-28-0"></span>**Change Hostname**

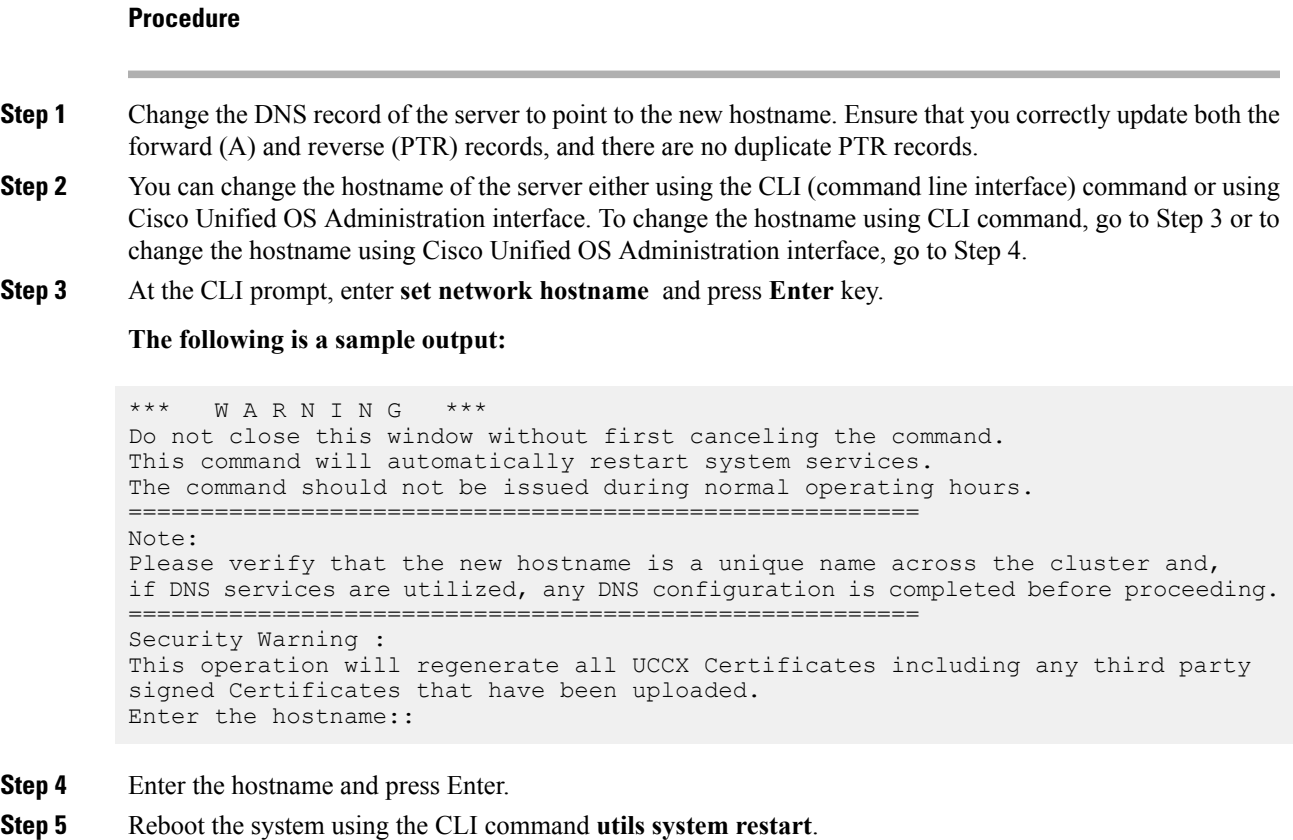

## <span id="page-28-1"></span>**Change Hostname using OS Administration interface**

#### **Procedure**

I

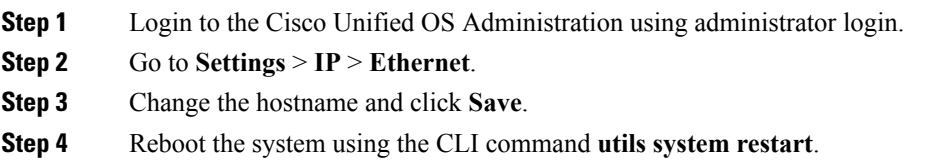

## <span id="page-29-0"></span>**Configure Reporting and Monitoring Services**

### <span id="page-29-1"></span>**Real-Time Monitoring Tool**

Cisco VVB system includes software components called *plug-in* to enhance Cisco VVB Engine. You can download Real-Time Monitoring Tool (RTMT) plug-in from the web page.

To access the Plug-in web page, choose **Tools** > **Plug-in** from Cisco VVB Administration menu bar.

The Plug-in web page contains the following hyperlink:

• **Cisco Unified Real-Time Monitoring Tool for Windows**—Click this hyperlink to install client-side Cisco Unified Serviceability RTMT for Windows. RTMT uses HTTP/HTTPS and TCP to monitor device status, system performance, device discovery, and CTI applications. It also connects directly to devices by using HTTP/HTTPS for troubleshooting system problems. This plug-in is available only for users with administrator capability.

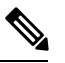

**Note** To download, click the **Download** hyperlink and select **Save File**.

### <span id="page-29-2"></span>**Real-Time Reporting**

**Caution**

The Real-Time Reporting (RTR) tool is a Java applet that can generate various reports that provide detailed information about the status of your Cisco VVB system. You use the Application Reporting web page to access the RTR tool.

To access the Application Reporting web page, choose **Tools** > **Real-Time Reporting** from the Cisco VVB Administration menu bar.

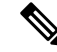

**Note**

To access RTR tool, ensure to add Cisco VVB IP address under **Exception Site List** in **Java Control Panel** > **Security**. Example IP address entry is as follows: https://10.10.10.10.

For more information, see Cisco VVB [Real-Time](#page-31-1) Reports, on page 26.

## <span id="page-29-3"></span>**Logging**

A trace file is a log file that records activity from the Cisco VVB component subsystems and steps. Trace files let you obtain specific, detailed information about the system that can help you troubleshoot problems.

This information is stored in a trace file. To help you control the size of the trace file, you specify the components for which you want to collect information and the level of information that you want to collect.

The Cisco VVB server stores the trace files in the Log directory. You can collect and view trace information using the Real-Time Monitoring Tool (RTMT).

To activate and turn off logging, follow this procedure:

#### **Procedure**

- **Step 1** From the Cisco VVB Serviceability menu bar, choose **Trace** > **Configuration**.
- **Step 2** From the **Select Service** drop-down list box, choose **Engine** and click **Go**.

The debug levels for different Cisco VVB services might vary depending on the selected service. The Cisco VVB-related services are listed in the following table:

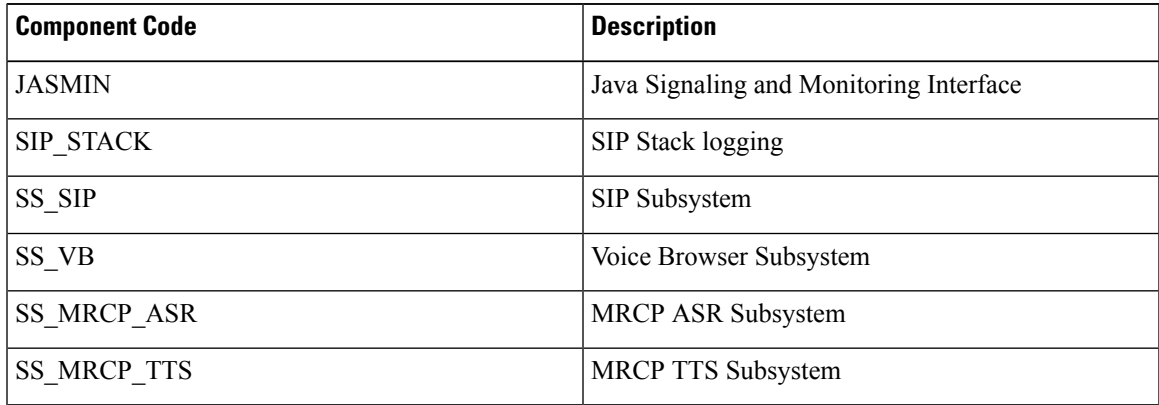

**Note** To enable XDebugging for any of the components, check the appropriate check boxes.

**Step 3** To limit the number and size of the trace files, you can specify the trace output setting using the following two fields. See the following table for description and default values for these two fields:

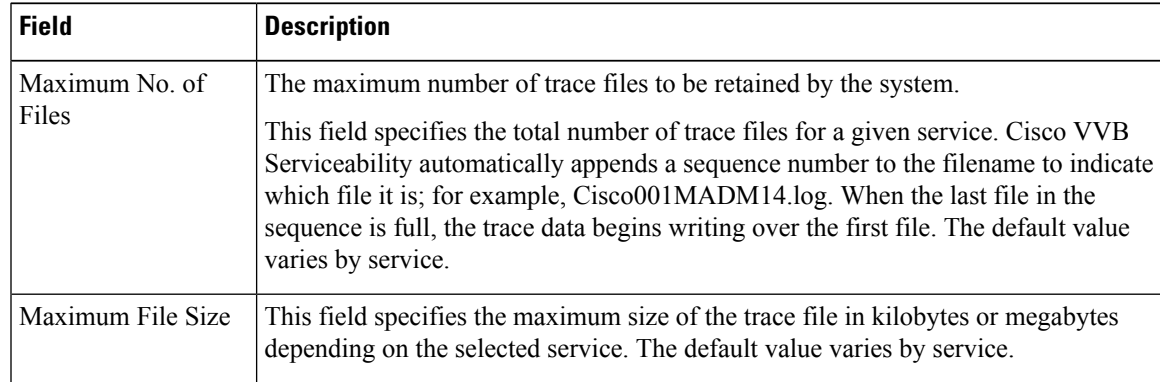

- **Step 4** Update the debug level for one or more components for the selected service of Cisco VVB by performing these steps:
	- **1.** To activate traces for a specific component or logging for a server, check the check box for the service for which you need to enable logging.
	- **2.** To turn off logging for a server, uncheck the check box.
- **Step 5** Click the **Save** icon that displays in the toolbar in the upper left corner of the window or the **Save** button that displays at the bottom of the window to save your trace parameter configuration. The settings are updated in

the system and the trace files are generated as per the saved settings. Click the **Restore Defaults**icon or button to revert to the default settings for the selected service.

Important Activate logging only for debugging, and remember to turn off logging after the debugging session is complete.

### <span id="page-31-0"></span>**Service Management**

Installed automatically, network services include services that the system requires to function; for example, system services. Because these services are required for basic functionality, you cannot activate them in the Service Activation window. After the installation of your application, network services start automatically.

To start, stop, or restart Cisco VVB services, follow these steps:

#### **Procedure**

- **Step 1** From the Navigation drop-down list, select **Cisco VVB Serviceability.**
- **Step 2** Select **Tools** > **Control Center - Network Services**.
- **Step 3** Select the **Engine** radio button and click your desired operation button.

The page displays the following information for the network services:

- Name of the network services, their dependent subsystems, managers, or components
- Status of the service (IN SERVICE, PARTIAL SERVICE, or SHUT DOWN; for individual subsystems, the status can be OUT OF SERVICE or NOT CONFIGURED)
- Start Time of the service
- Up Time of the service

## <span id="page-31-2"></span><span id="page-31-1"></span>**Cisco VVB Real-Time Reports**

## **Available Cisco VVB Real-Time Reports**

Cisco VVB real-time reporting provides real-time reports you can use to monitor Cisco VVB system activity. The following table briefly describes each of these reports.

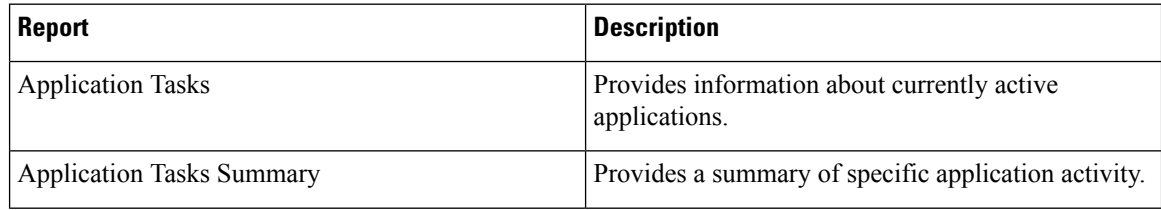

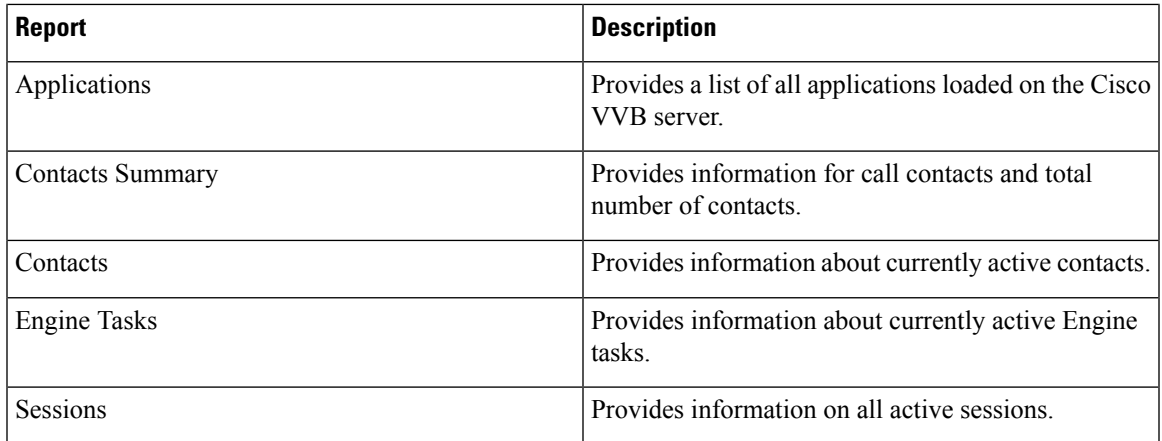

#### **Related Topic**

[Report](#page-35-2) Menu, on page 30

## <span id="page-32-0"></span>**Open Real-Time Reports**

Real-Time reporting is available from the Cisco VVB Administration web interface.

Real-Time Reporting requires the Java plug-in. If the Java plug-in is not already installed on the PC on which you are viewing the reports, the Cisco VVB system automatically installs it when you choose **Tools** > **Real Time Reporting**.

**Note**

• Use Mozilla Firefox and Internet Explorer for Real Time Reporting.

• If you are using Mozilla Firefox, you must manually install the correct version of JRE to use real-time reports.

The Application Reporting web page is a stand-alone component of the Cisco VVB Administration interface. It has its own menu bar, which replaces the Cisco VVB Administration menu bar.

To open real-time reporting, complete the following steps.

#### **Procedure**

**Step 1** If you are running Real-Time Reporting for the **first time** on this system, log into Cisco VVB Administration as an **Administrator**.

The system prompts you to download the Java plug-in; follow the prompt instructions.

- After you perform the initial download of the Real-Time Reporting Java plug-in, non-Administrative users can access Real-Time Reporting on this system. **Note**
- **Step 2** Choose **Tools** > **Real-Time Reporting** from the Cisco VVB Administration menu bar.

The Application Reporting web page opens in a new window. The real-time reporting tool requires a Java plug-in. If the plug-in is not installed on the machine you are using, the Cisco VVB system prompts you to accept the automatic installation of the plug-in. If you do not accept the installation, you cannot use real-time reporting.

### <span id="page-33-0"></span>**Run Reports**

Open the real-time reporting tool from the Cisco VVB Administration web interface to run reports.

To run a real-time report, complete the following steps.

#### **Procedure**

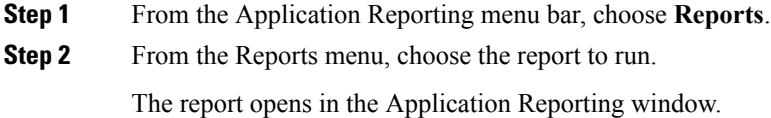

## <span id="page-33-1"></span>**View Detailed Subreports**

You can view more detailed information for selected items in these four reports:

- Application Tasks report
- Contacts report
- Applications report
- Sessions report

To view detailed subreports, complete the following steps.

#### **Procedure**

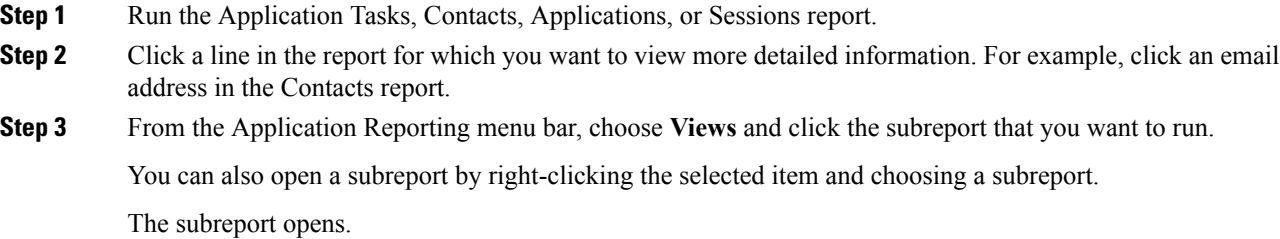

### <span id="page-33-2"></span>**Print Reports**

To facilitate printing, you can open a printable version of a report.

To print a report, complete the following steps.

#### **Procedure**

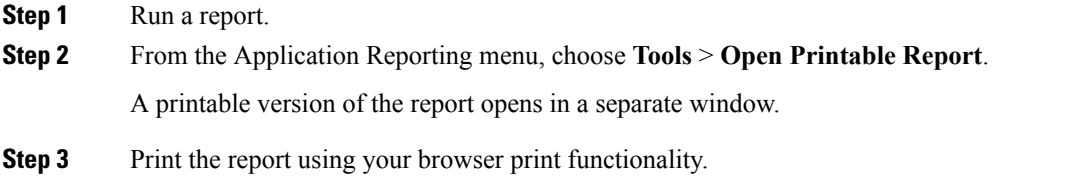

## <span id="page-34-0"></span>**Reset Report Statistics**

The Cisco VVB system automatically resets all statistics each day at midnight. You can reset the accumulated statistics manually at any time. Resetting statistics does not reset active statistics, such as active contacts and active tasks.

To reset report statistics, complete the following steps.

#### **Procedure**

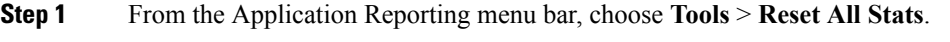

The Reset Stats dialog box opens for you to confirm the reset.

**Step 2** Click **Yes**.

Accumulated statistics are reset.

## <span id="page-34-1"></span>**Set Report Options**

You can set the following reporting options:

- Refresh interval
- Number of times that the Cisco VVB Administration web interface should attempt to reconnect to the Cisco VVB server

To set report options, complete the following steps.

#### **Procedure**

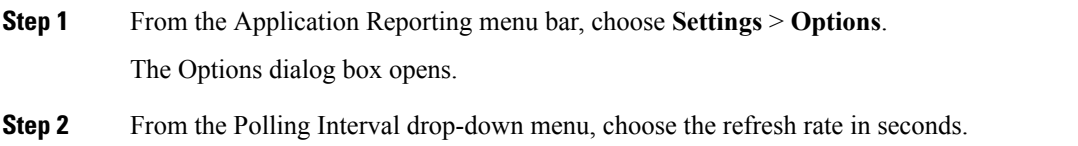

- **Step 3** From the Server Connect Retry Count drop-down menu, choose the number of times that the Cisco VVB Administration web interface should attempt to reconnect to the Cisco VVB server.
- **Step 4** Click **Apply** to apply the settings.

### <span id="page-35-0"></span>**Set Report Appearance**

You can select from three report appearances:

- Windows, which displays reports in colors based on your Windows settings
- Motif, which displays reports in purple and menu items in brown
- Metal, which displays reports in grey and menu items in black

To set the report appearance:

#### **Procedure**

Choose **Settings** from the Application Reporting menu bar and click the appearance that you want.

### <span id="page-35-1"></span>**Application Reporting User Interface**

When you choose **Tools** > **Real-Time Reporting** from the Cisco VVB Administration menu, the Application Reporting tool opens a web page in a new window.

The Application Reporting tool menu bar contains the following options:

- **Report**—Choose this option to display a list of the available top-level real-time reports.
- **Tools**—Choose this option to reset all the statistics and refresh connections.
- **Settings**—Choose this option to set the look and feel of the real-time Reporting client, set the polling (refresh) interval times, and set the amount of times the server will attempt to reconnect.
- **Help**—Choose this option to display system information and to access Cisco VVB online help.

#### <span id="page-35-3"></span><span id="page-35-2"></span>**Report Menu**

The Report menu provides access to a variety of top-level reports. It contains the following menu options:

#### **Contacts Summary Real-Time Report**

Use the Contacts Summary report to view specific contact information for call contacts, email contacts, HTTP contacts, and total number of contacts.

To accessthe ContactsSummary real-time report, choose **Reports** > **ContactsSummary** from the Application Reporting menu bar.

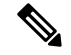

#### You display the data on this report as numbers or percentages by clicking the Display Value/Display % toggle button. **Note**

The following fields are displayed on the Contacts Summary report.

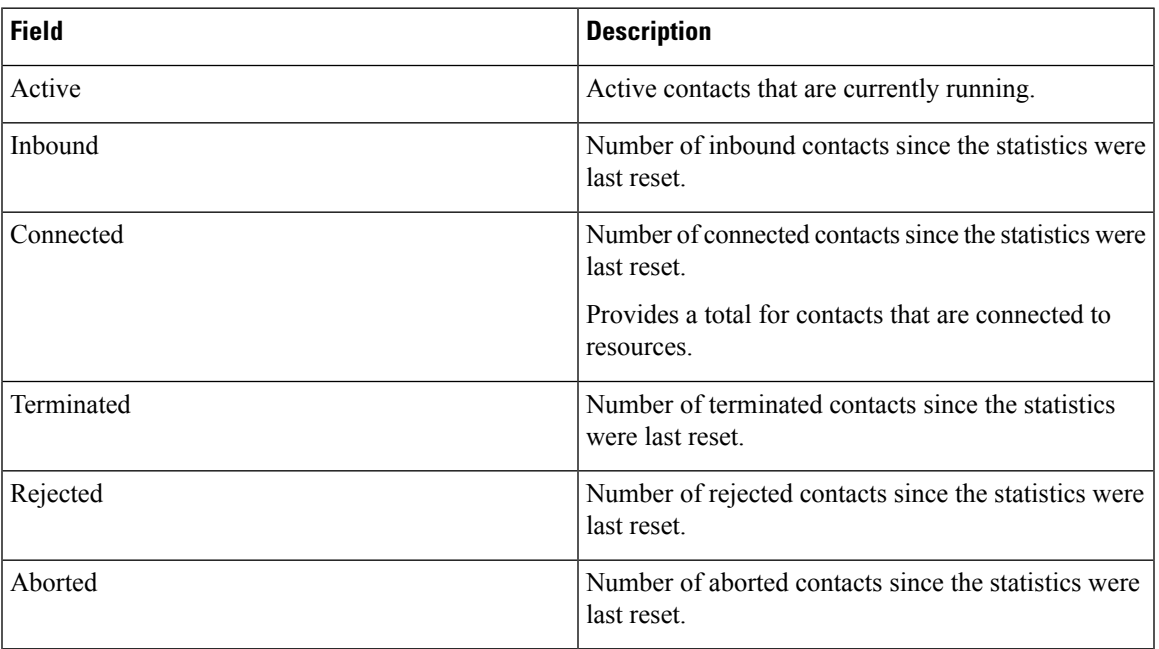

#### <span id="page-36-0"></span>**Application Tasks Summary**

Use the Application Tasks Summary report to display statistics that summarize the activity of specific applications.

To access the Application Tasks Summary real-time report, choose **Reports** > **Application Tasks Summary** from the Application Reporting menu bar.

The following fields are displayed on the Application Tasks Summary report.

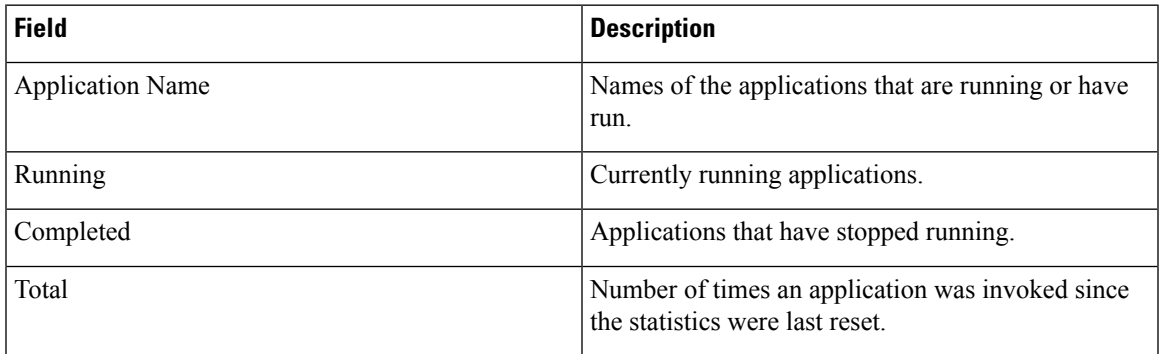

#### <span id="page-36-1"></span>**Application Tasks Real-Time Report**

Use the Application Tasks real-time report to view information about currently active applications.

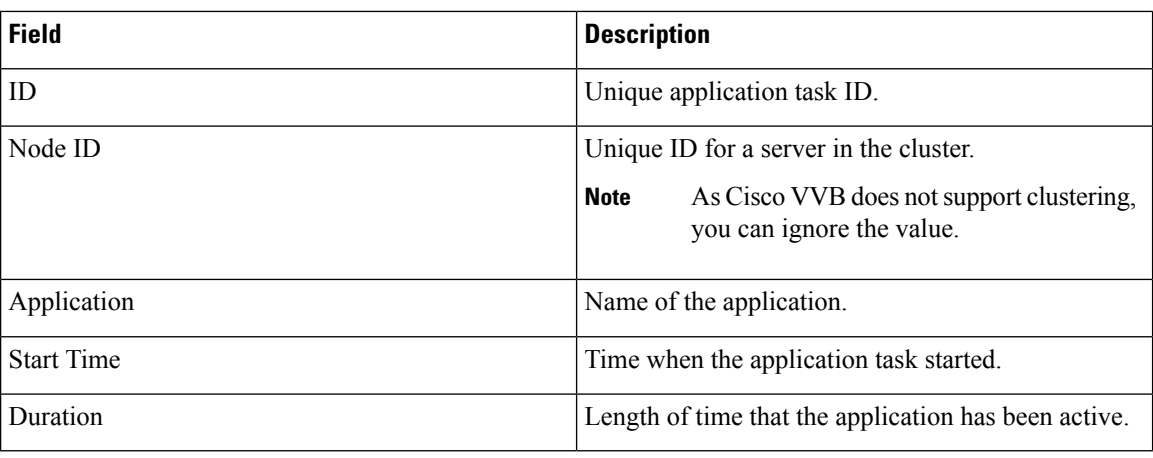

To access the Application Tasks report, choose **Reports** > **Application Tasks** from the Application Reporting menu bar. The following fields are displayed on the Application Tasks report.

$$
\mathscr{O}
$$

If this report indicates that an application is running for an unusually long time, there may be a problem with the application. The application script may not include error handling that prevents infinite retries if a call is no longer present. If the application does not receive a disconnect signal after a call, the application repeatedly retries to locate the call, and causes the application to run for an unusually long time. To prevent this problem, include the proper error handling in the application script. **Note**

#### <span id="page-37-0"></span>**Engine Tasks Real-Time Report**

Use the Engine Tasks real-time report to view information about currently active Engine tasks.

To access the Engine Tasks report, choose **Reports** > **Engine Tasks** from the Application Reporting menu bar.

The following fields are displayed on the Engine Tasks report.

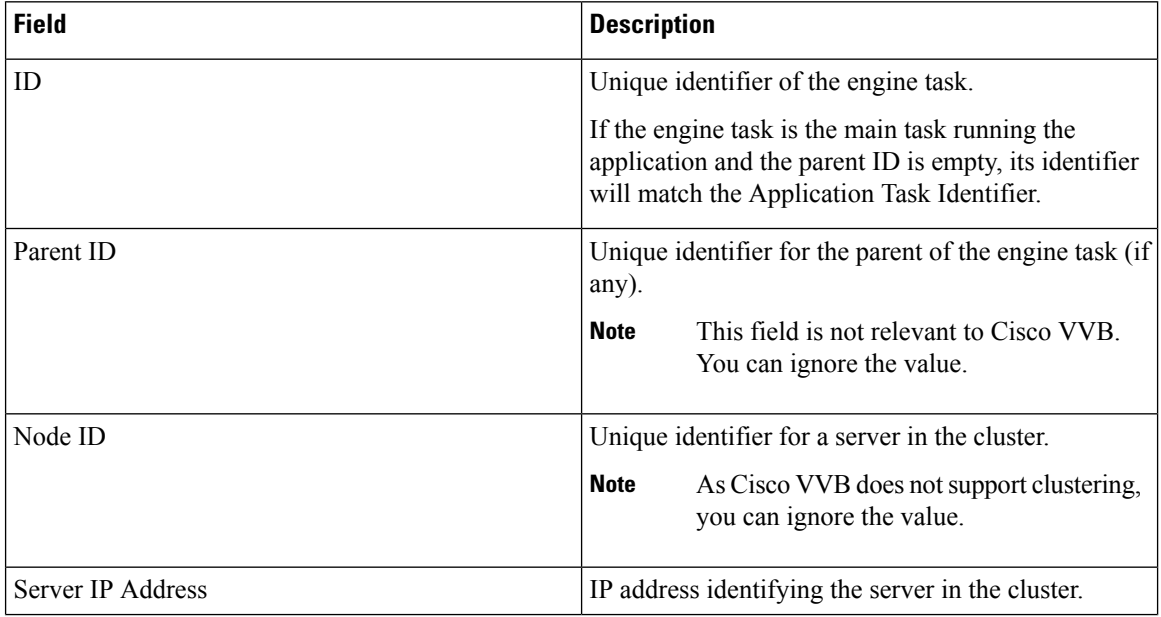

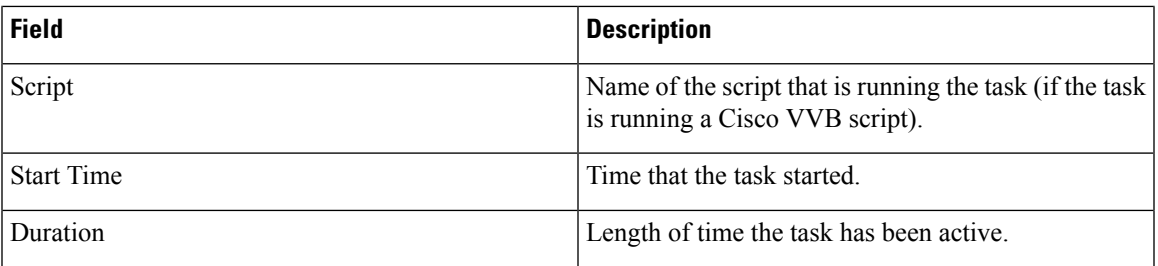

#### <span id="page-38-0"></span>**Contacts Report**

Use the Contacts real-time report to view information for all the active contacts for all servers.

To access the Contacts report, choose **Reports** > **Contacts** from the Application Reporting menu bar.

You can access detailed information about specific contacts listed on the Contacts web page by performing one of the following procedures:

• Call [Contacts](#page-39-0) Detailed Info Report, on page 34

The following fields are displayed on the Contacts report.

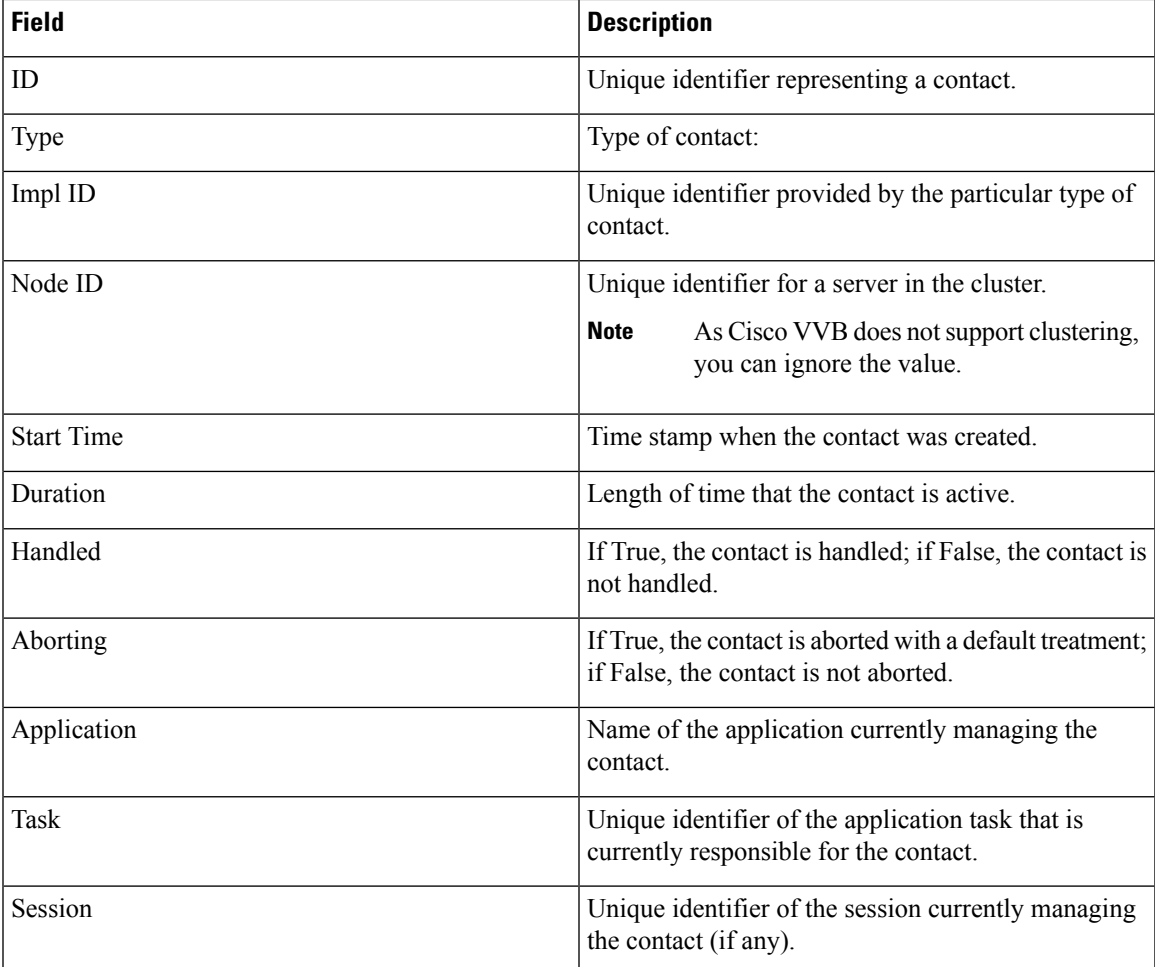

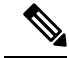

**Note**

The information displayed is dependent on the type of contact selected. Depending on the type of call, some fields may not be supported and will appear blank.

#### <span id="page-39-0"></span>Call Contacts Detailed Info Report

Use the Call Contacts Detailed Info real-time report to view all information related to the call contact.

To access the Call Contacts Detailed Info report, right-click a specific call contact record on the Contacts report; information for that specific record displays.

The following fields are displayed on the Call Contacts Detailed Info report.

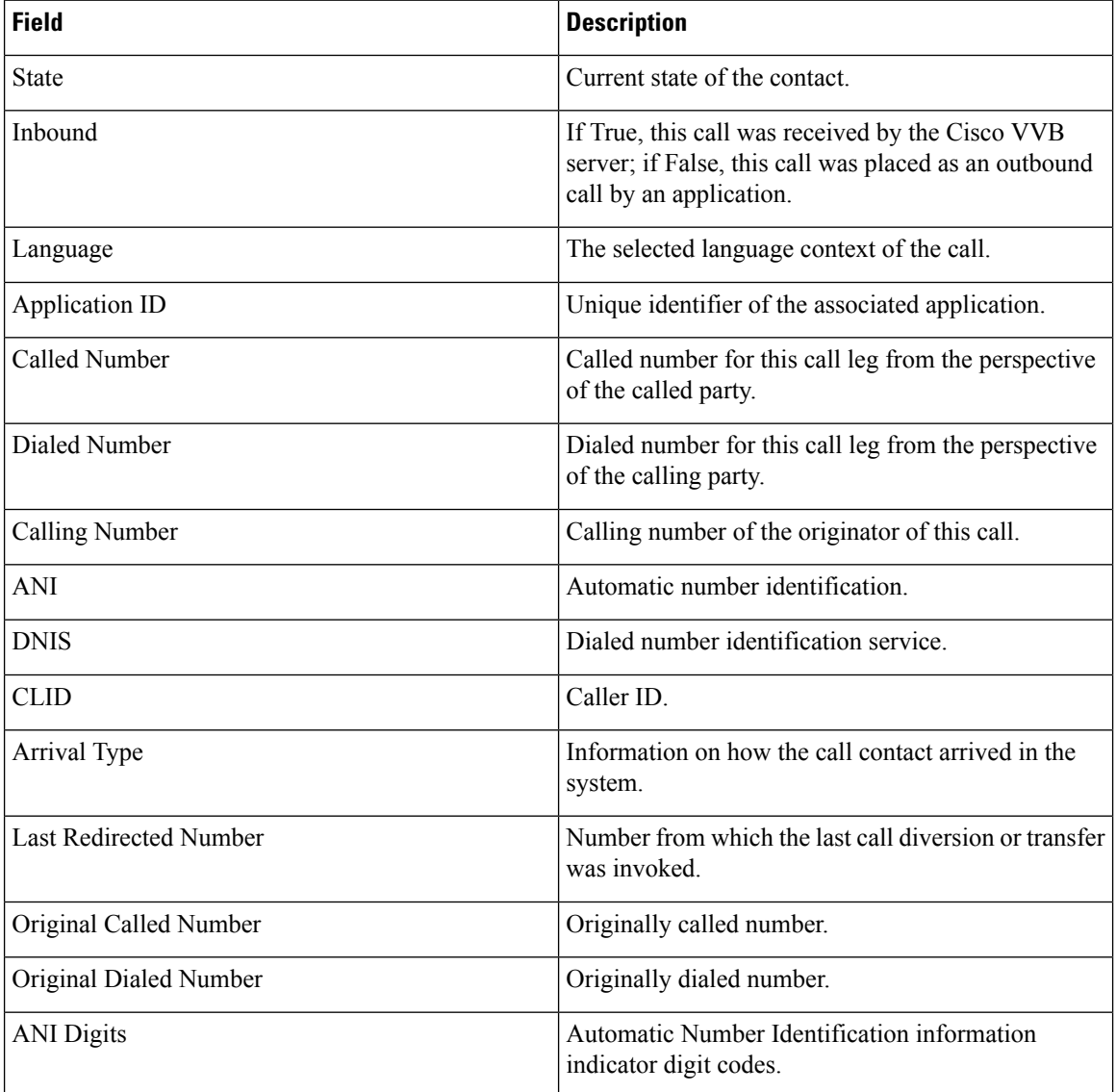

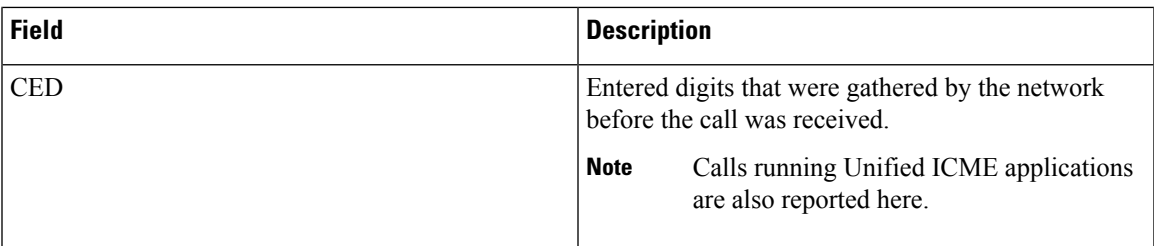

#### <span id="page-40-1"></span>**Applications Report**

Use the Applications real-time report to view all the applications loaded on the server.

To access the Applications report, choose **Reports** > **Applications** from the Application Reporting menu bar. The following fields are displayed on the Applications report.

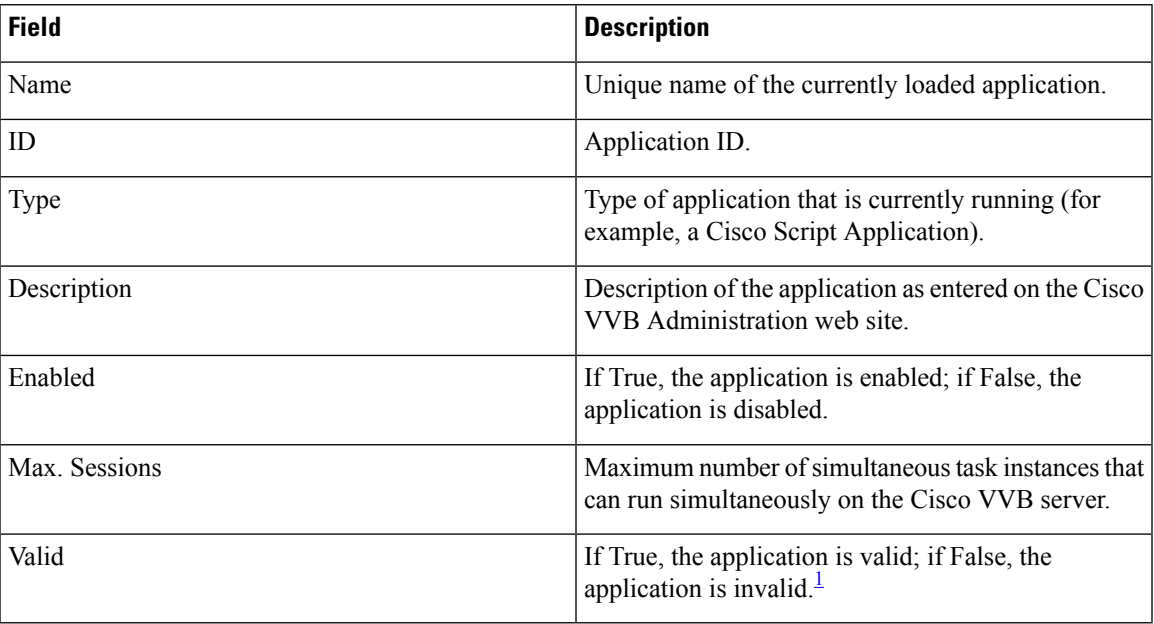

<span id="page-40-0"></span> $1$  An application is valid if it was successfully loaded and initialized from its configuration. At any time, an application can become invalid if it internally fails to be refreshed.

#### <span id="page-40-2"></span>**Sessions Report**

Use the Sessions real-time report to view real-time information on all the active sessions.

To access the Sessions report, choose **Reports** > **Sessions** from the Application Reporting menu bar.

The following fields are displayed on the Sessions report.

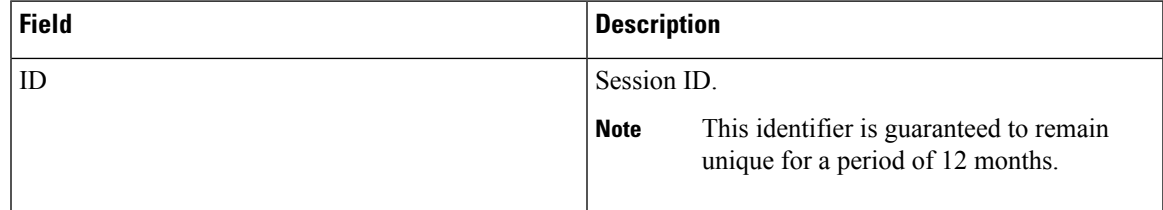

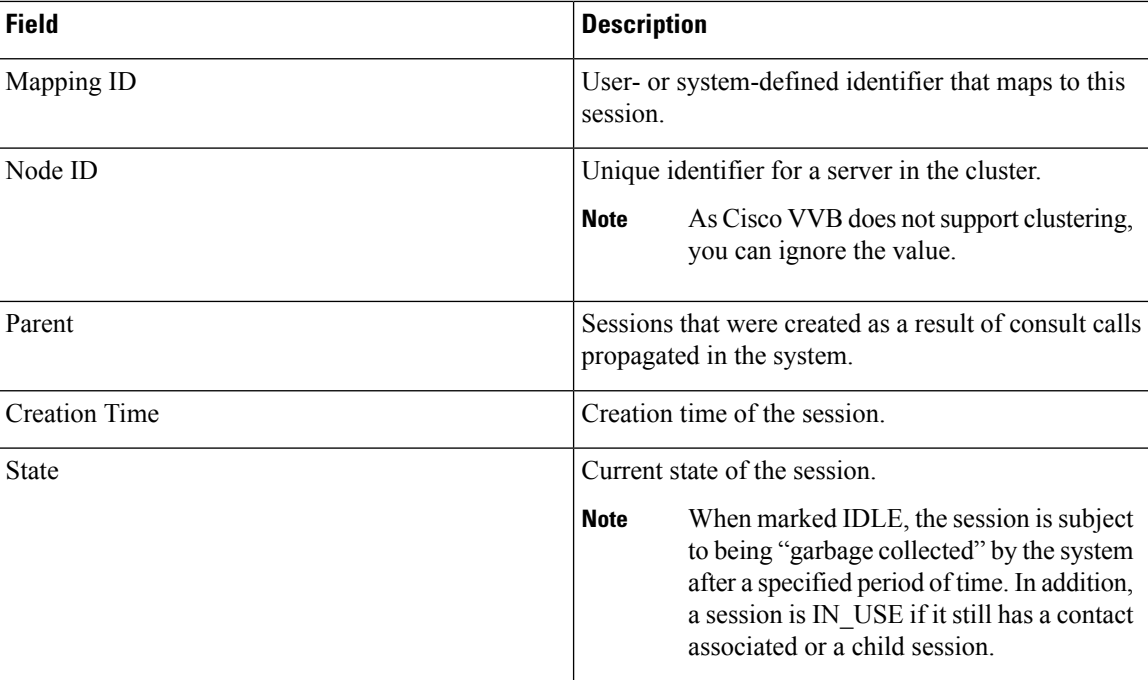

### <span id="page-41-0"></span>**Tools Menu**

The Tools menu gives you access to the following Application Reporting tools:

- **Reset All Stats**—Choose this option to reset all statistics.
- **Open Printable Report**—Choose this option to get a printable report of all currently active contacts in the system.
- **Refresh Connections**—Choose this option to refresh connections with the Cisco VVB system.

#### <span id="page-41-2"></span>**Reset All Statistics**

Use the Reset All Stats option to reset all statistics accumulated since the last time the statistics were reset. It will not reset active statistics, such as active contacts, tasks, and so on.

#### **Procedure**

Choose **Tools** > **Reset All Statistics** from the Application Reporting menu bar.

#### <span id="page-41-1"></span>**Open Printable Report**

Use the option to get a printable report of all currently active contacts in the system.

To get a printable report:

#### **Procedure**

Choose a real-time report from the Report menu option and then **Tools** > **Open Printable Report** from the Application Reporting menu bar.

#### <span id="page-42-1"></span>**Refresh Connections**

To refresh connections with the Cisco VVB system:

#### **Procedure**

Choose **Tools** > **Refresh Connections** from the Application Reporting menu bar.

The Cisco VVB system refreshes all connections.

#### <span id="page-42-0"></span>**Views Menu**

The Views menu allows you to access more detailed information for the following reports:

The Views menu contains different options, depending on the report you have chosen. Possible options are:

- **Contacts by Application Task ID**—Choose this option to view contacts according to Application Task ID numbers.
- **Engine Tasksby Application TaskID**—Choose this option to view Engine tasks according to Application Task ID numbers.
- **Detailed Info**—Choose this option to view more detailed information on selected reports.
- **Application Tasks by Application Name**—Choose this option to view application tasks by application name.
- **Contacts by Session ID**—Choose this option to view contacts by session ID.

#### **Application Tasks**

You can obtain reports based on the application task ID associated with application tasks.

#### Contacts by Application Task ID

This report displays the same report as the Contact report with the exception that the Contacts by Application Task ID report has been filtered using only the contact currently being managed by the selected application task.

#### Engine Tasks by Application Task ID

This report displays the same report as the Engine Task reports except that the Engine Tasks by Application Task ID report has been filtered to display only the engine tasks that are associated with the application task.

 $\mathbf I$ 

<span id="page-43-0"></span>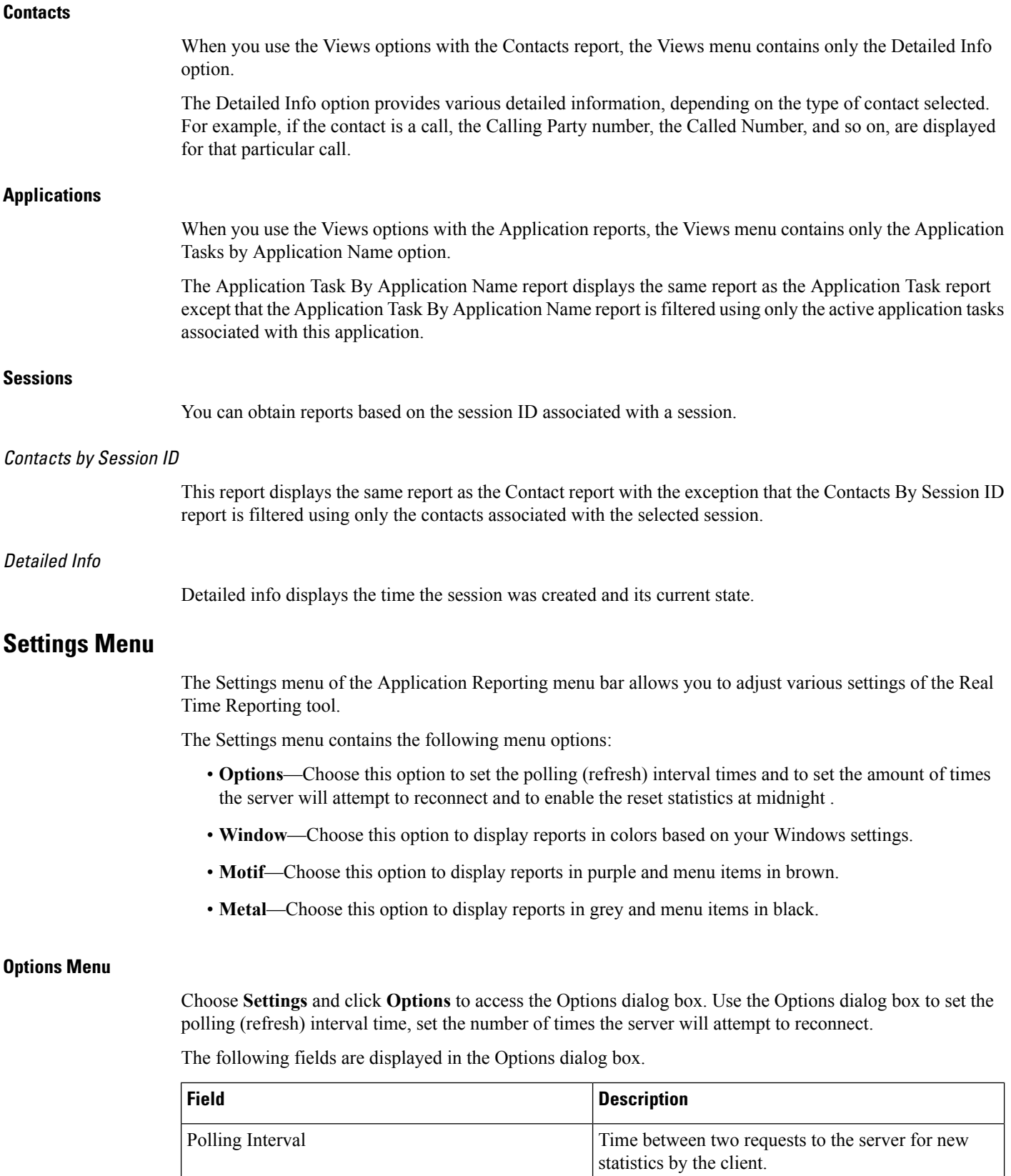

<span id="page-43-1"></span> $\mathsf{l}$ 

 $\mathbf l$ 

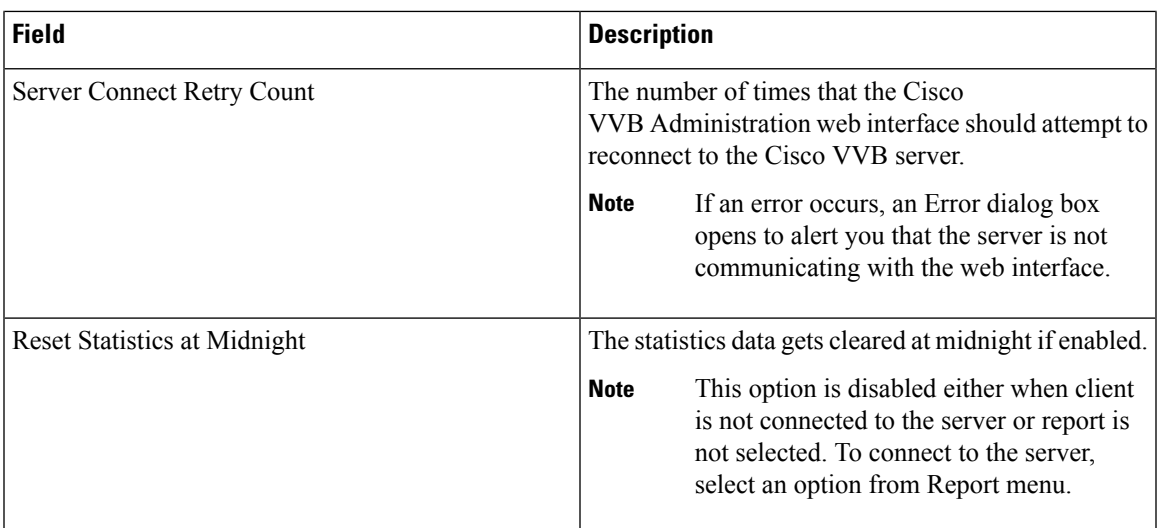

Click **Apply** to submit configuration changes.

 $\mathbf I$ 

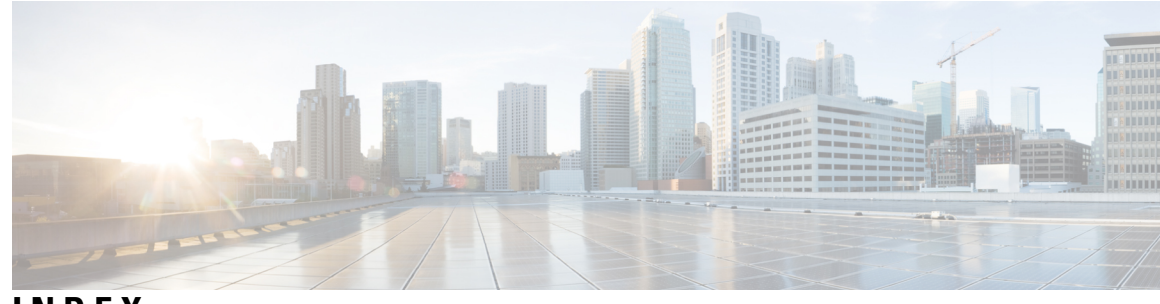

### **INDEX**

### **A**

application **[31](#page-36-0), [35](#page-40-1)** report **[31,](#page-36-0) [35](#page-40-1)**

#### **C**

contacts report **[33](#page-38-0)**

### **E**

engine tasks report **[32](#page-37-0)**

#### **R**

real-time reports **[26](#page-31-2), [28](#page-33-2), [29](#page-34-1), [30](#page-35-0), [31,](#page-36-0) [32,](#page-37-0) [33,](#page-38-0) [35](#page-40-2)** application tasks **[31](#page-36-1)** application tasks summary **[31](#page-36-0)** available reports **[26](#page-31-2)** contact summary **[30](#page-35-3)** contacts **[33](#page-38-0)** engine tasks **[32](#page-37-0)** printing reports **[28](#page-33-2)** resetting statistics **[29](#page-34-0)** running reports **[28](#page-33-0)** sessions **[35](#page-40-2)** setting appearance **[30](#page-35-0)**

real-time reports *(continued)* setting options **[29](#page-34-1)** viewing subreports **[28](#page-33-1)**

#### **S**

sessions report **[35](#page-40-2)**

### **T**

Tools menu **[30](#page-35-3), [31](#page-36-0), [32](#page-37-0), [33](#page-38-0), [35](#page-40-2), [36](#page-41-1), [37](#page-42-1), [38](#page-43-1)** application task summary **[31](#page-36-0)** application tasks **[31](#page-36-1)** contact summary report **[30](#page-35-3)** contacts **[33](#page-38-0)** engine tasks **[32](#page-37-0)** Open Printable Report **[36](#page-41-1)** Options **[38](#page-43-1)** Refresh Connections **[37](#page-42-1)** report **[30](#page-35-2)** Reset All Stats **[36](#page-41-2)** sessions **[35](#page-40-2)** Tools **[36](#page-41-0)** Views **[37](#page-42-0)** Tools meny **[38](#page-43-0)** Settings **[38](#page-43-0)**

**INDEX**

I

I